# **Nikon TE2000 fluorescence microscope**

# NIS-Elements User manual AR 4.20.00

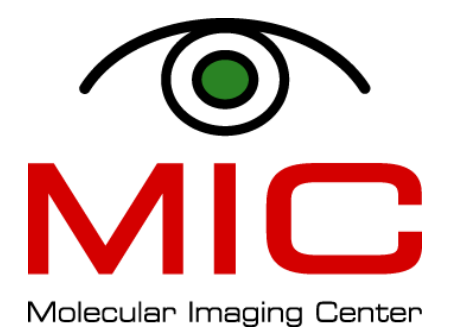

#### Table of content

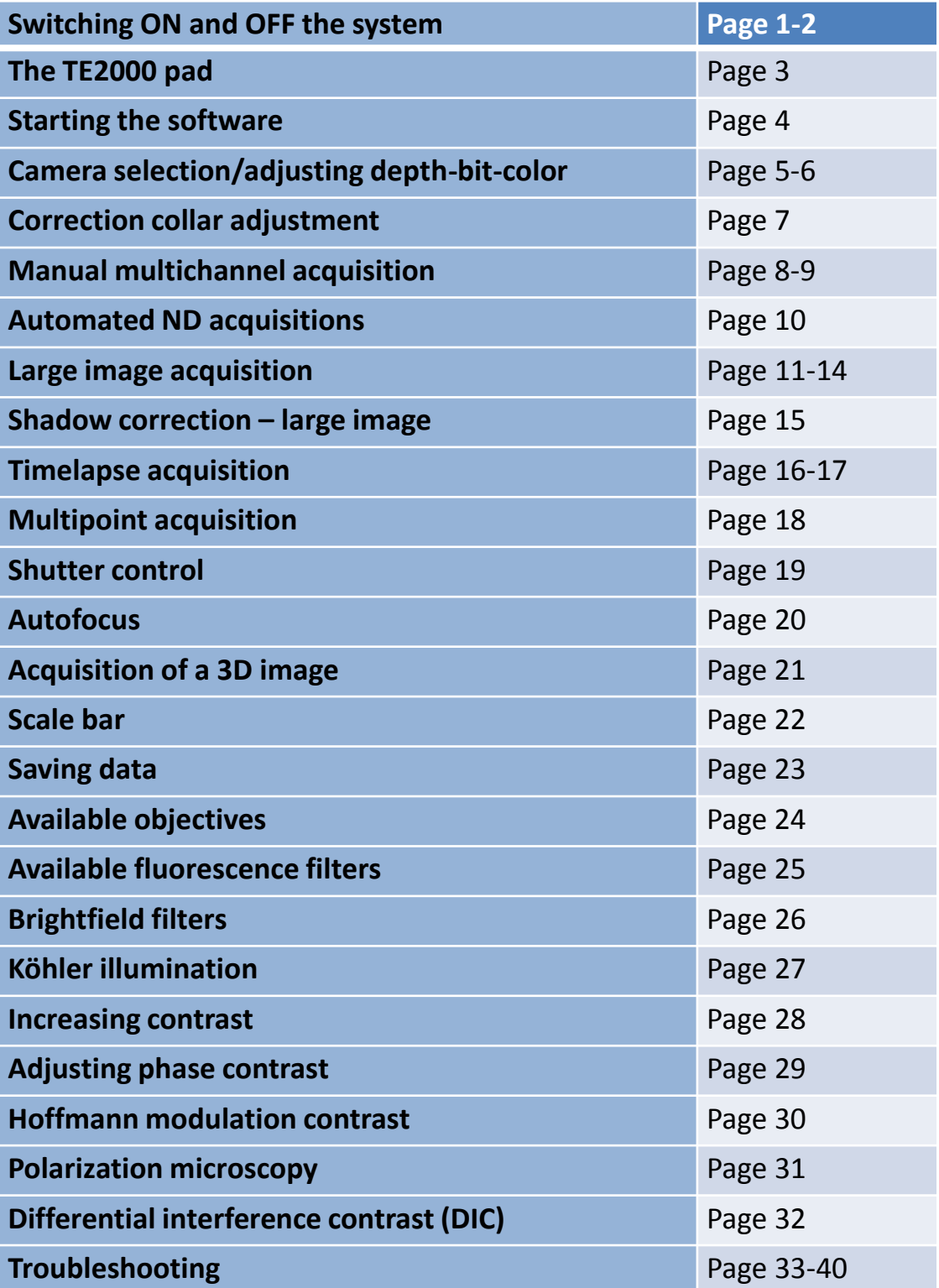

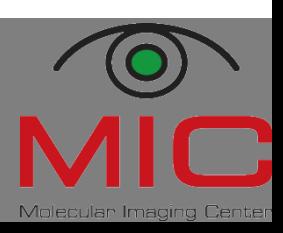

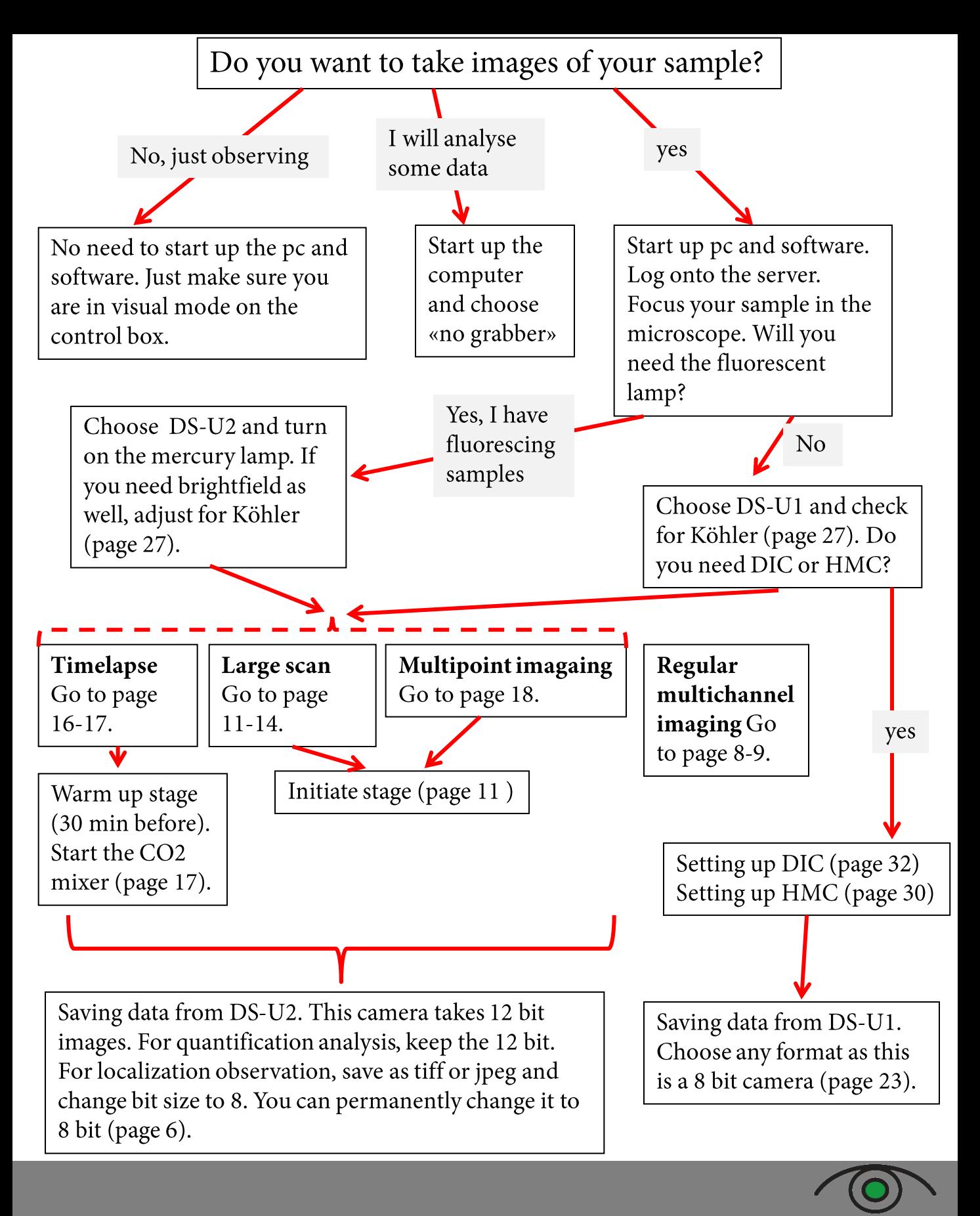

#### **Switch on the system**

- Turn on the main switch  $(A)$ . 1.
- Start up the computer  $(B)$ . 2.
- Log in with your user account  $3.$ at the PC.
	- If you do not have a user account yet, ask MIC personnel to get one.
- If you need the mercury lamp, 4.
	- check online in the booking system (F) and in the logbook (G) whether it has been used in the last 30 min (is it warm?).
	- turn on the power switch (C) and press ignition (D).
	- note the run time  $(E)$  in the  $logbook(G).$
- 5. Start "NIS-AR" (H), the NIS-Elements software.

Mutlu

FRIDAY, MARCH 04, 2011

 $11:00$  12:00 13:00

F

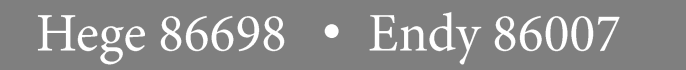

AR 4.20.00

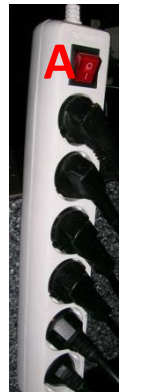

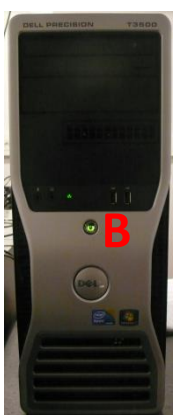

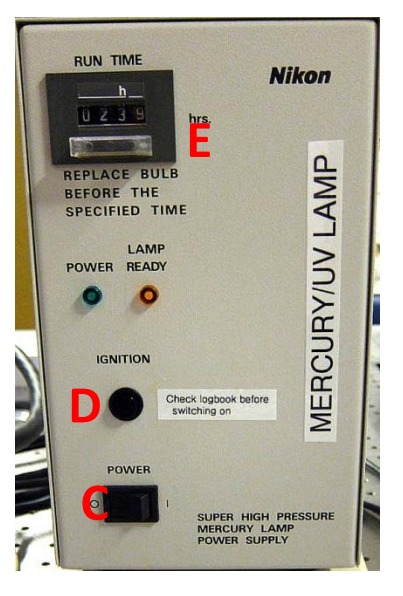

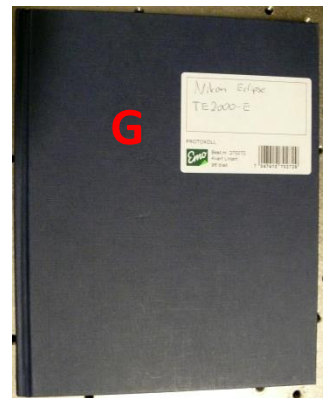

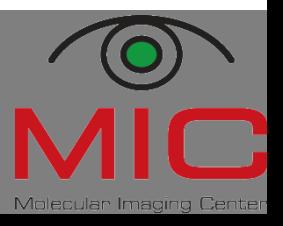

## **Switch off the system**

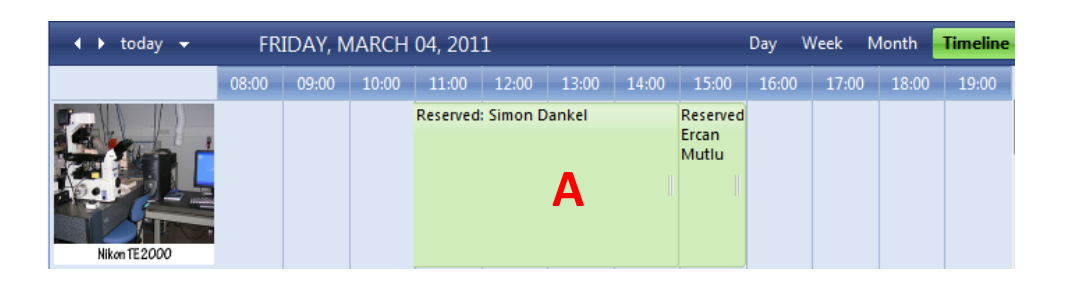

- Check online in the booking 1. system whether there is a user coming after you (A).
	- If yes, phone her/him and ask whether he/she needs the mercury lamp.
	- If nobody uses the mercury lamp for the following 30 minutes, switch it off at the power button (B).
- Close the software and shut  $2.$ down the PC.
- 3. Fill out the logbook (C).
- Turn off the main switch (D).  $\overline{4}$ .

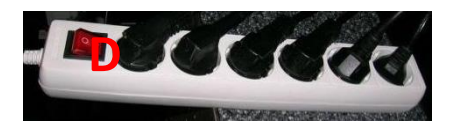

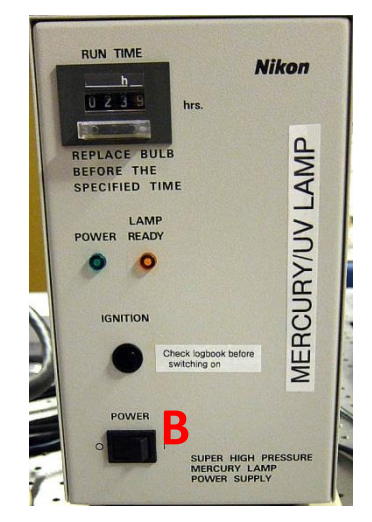

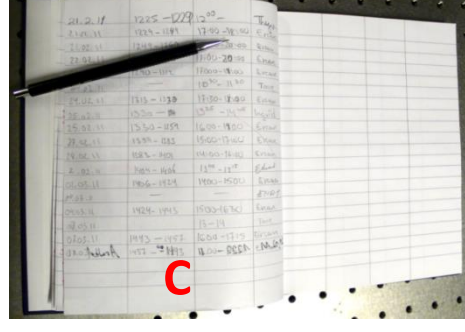

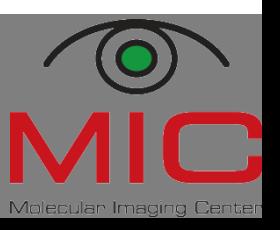

## The TE2000 pad

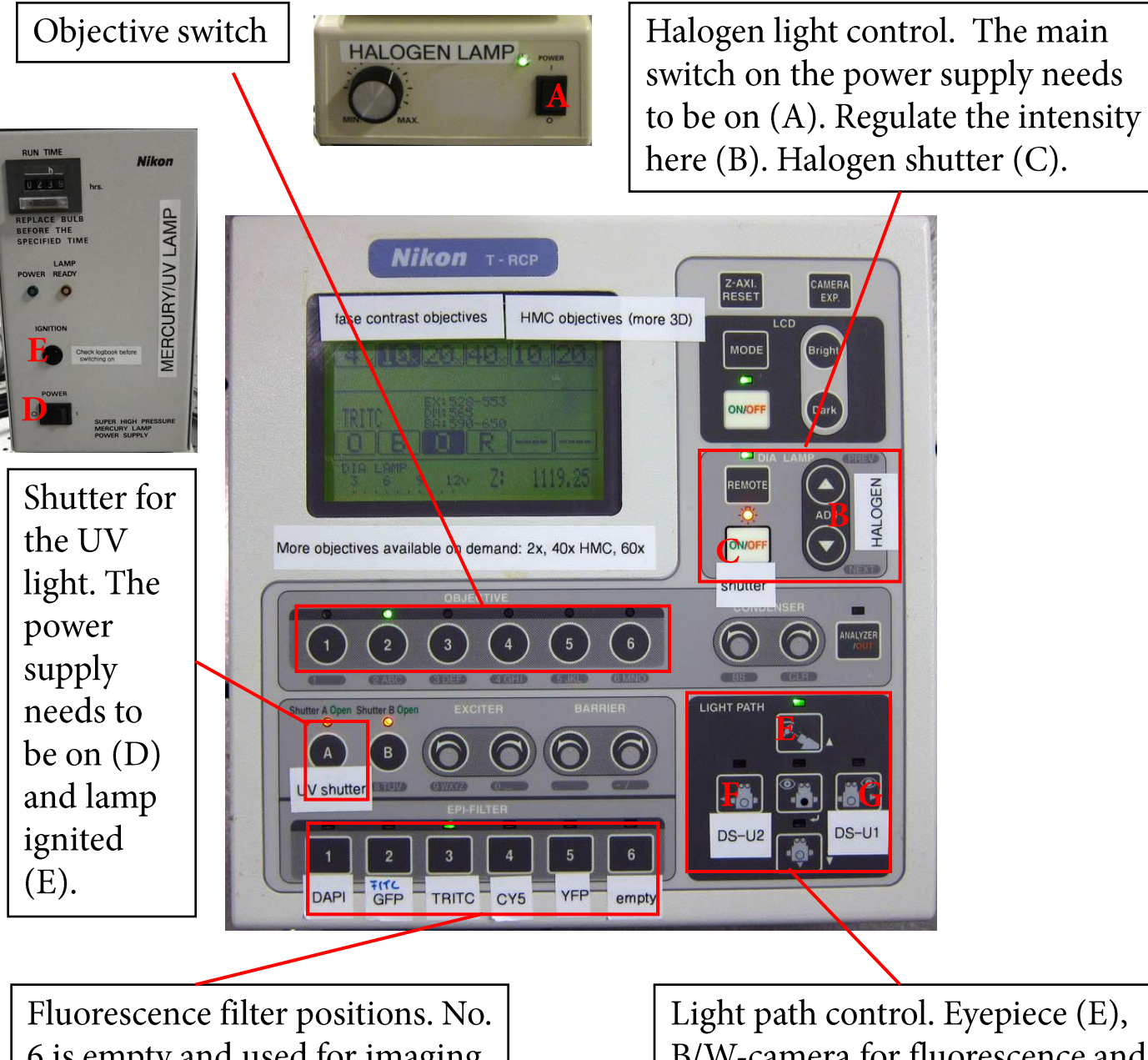

6 is empty and used for imaging BF, Ph, Pol, HMC, and DIC.

B/W-camera for fluorescence and DIC (F), and colour camera (G).

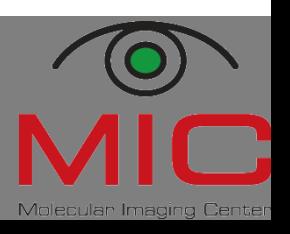

#### **Starting the software**

- Double-click the "NIS-AR"- $1.$ button on the Desktop (A).
- Select the camera control unit 2. you want to use  $(B)$ :
	- For the colour camera, choose "Nikon DS-U1".
	- For the B/W-camera, choose "Nikon DS-U2/L2 USB".
- Log on to Biomic on the "Skule"  $3.$ server (- to be able to save images directly onto the server).
	- Double-click the "biomic" icon on the klient server which you can find on the desktop (C).
	- Enter your UiB username in the following way: username: uib\username, and then the password (D).
	- If you do not have access to "biomic" yet, contact Torstein Ravnskog (<sup>®</sup> 86323, room 6C114fF, teknisk fellesavd.).

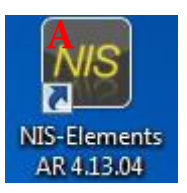

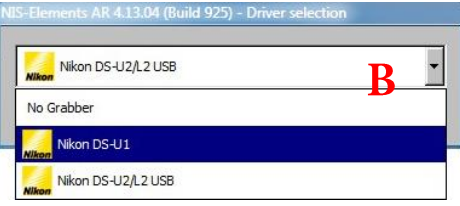

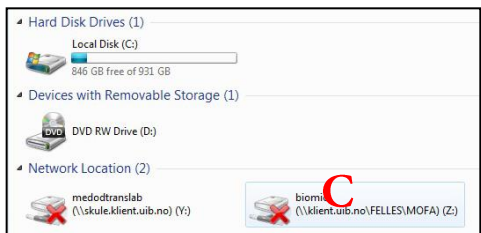

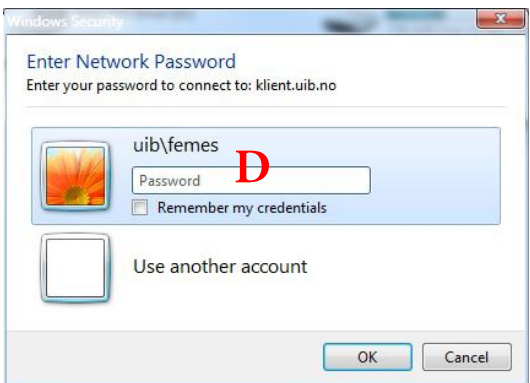

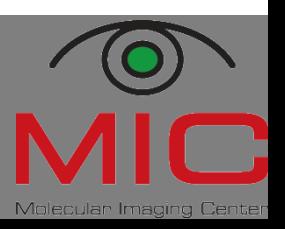

#### **Camera selection**

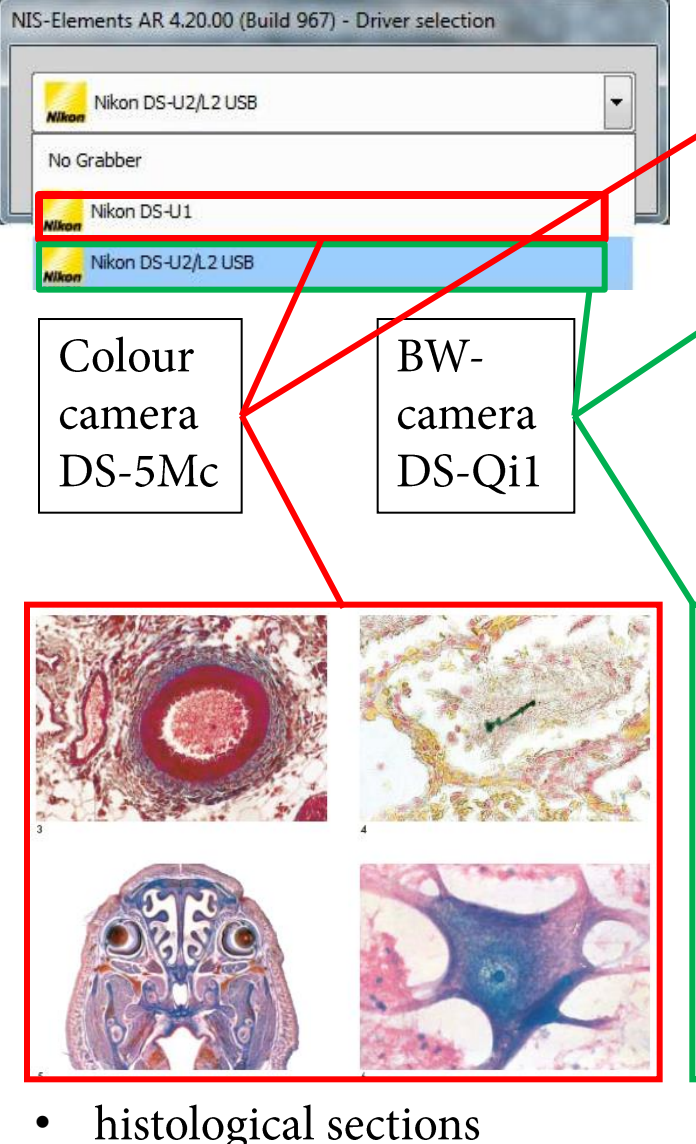

- histological sections
- $BF + phase$  contrast images
- classical stainings (Golgi, • Nissl etc.)

Pixels: 2560 x 1920 pixels; binning 2x2, 4x4 Cooling: A/D conversion: 8-bit  $1/1000 - 600 s$ Exposure time: Sensitivity: Equivalent to ISO 64

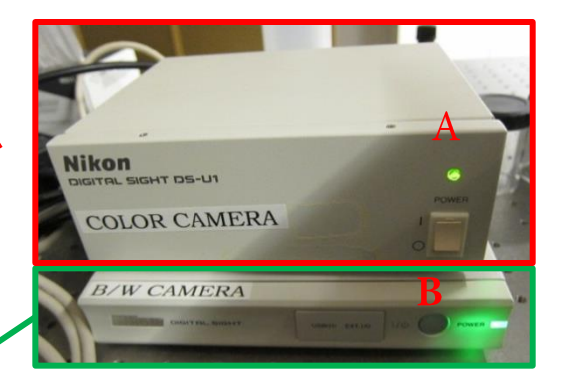

Turn on the main switch (A, colour camera; B, BWcamera) before use.

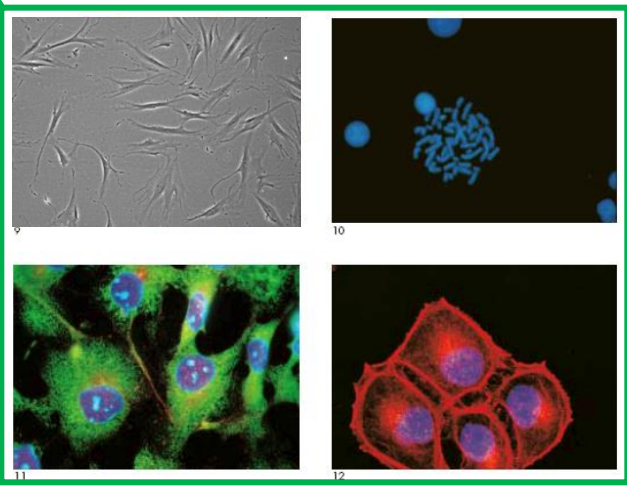

- fluorescence acquisition
- DIC + HMC images
- timelapse imaging

Pixels:  $1280 \times 1024$  pixels; binning 2x2, 4x4 Peltier cooling 20° below ambient Cooling: Peltier cooling 10° below ambient A/D conversion: 12-bit Exposure time:  $1/1000 - 600 s$ Sensitivity: Equivalent to ISO 800

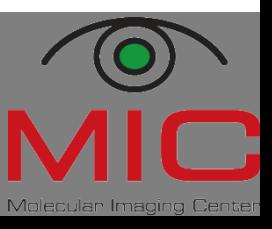

Hege 86698 . Endy 86007

## **Adjusting camera depth/color/bit**

#### If you need to change camera bit: Acquire  $\rightarrow$  Select driver

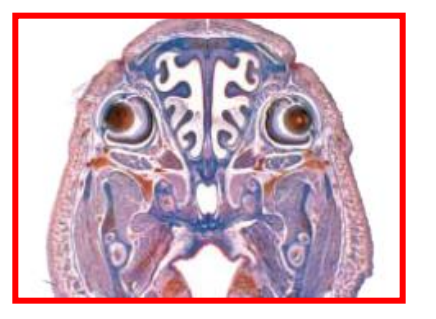

DS-U1

Color camera can image B/W or color images.

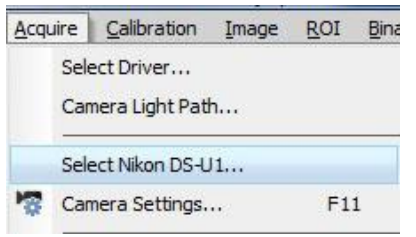

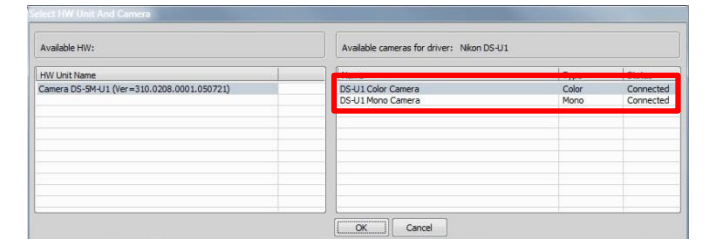

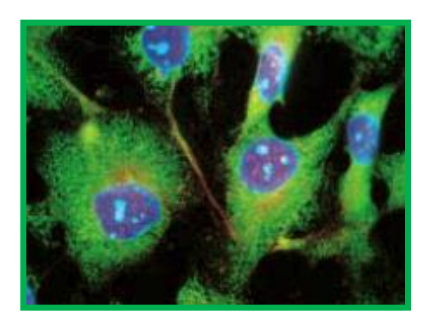

#### DS-U2/L2 USB

For the B/W camera you can choose to image 8 or 12 bit.

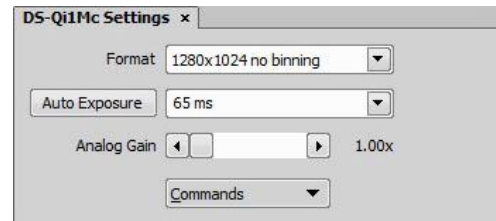

#### 12 bit imaging (quantification; 4096 tones)

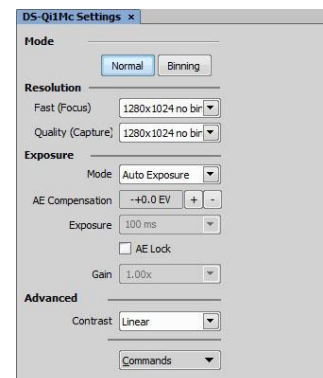

8 bit imaging (visualization; 256 tones))

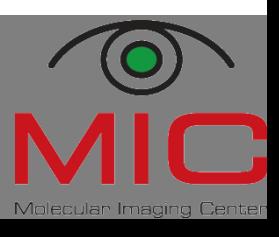

#### **Correction collar adjustment**

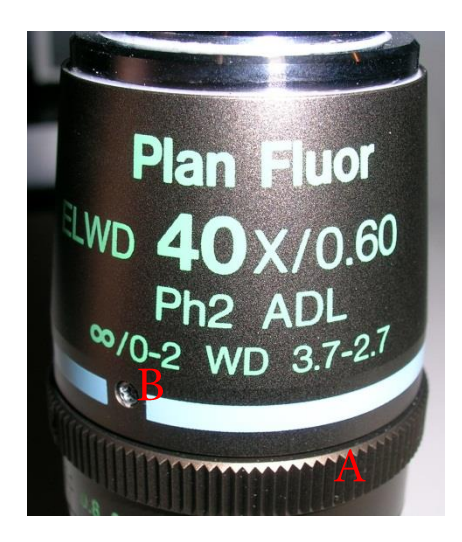

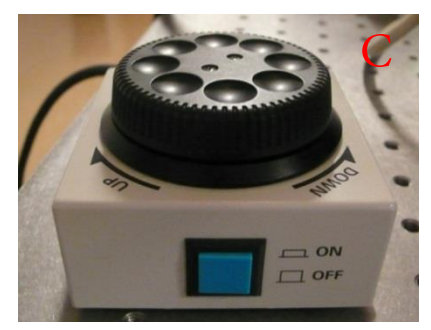

Some objectives have a correction collar (A) to adjust for cover slip thickness between 0 and 2 mm (B).

In order to adjust:

- look through the eyepiece at all times.
- turn the correction collar slightly (might be somewhat stuck at the beginning).
- refocus (C). •
- turn the correction collar again slightly. •
- refocus again.
- repeat until you get a sharp, crisp image  $(D).$

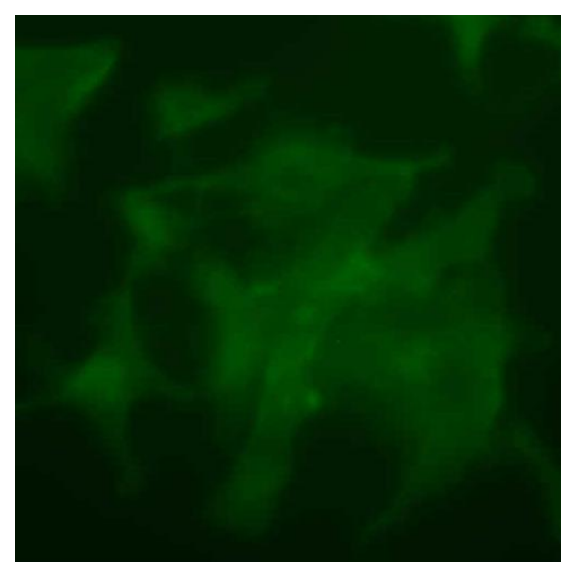

Correction collar not adjusted

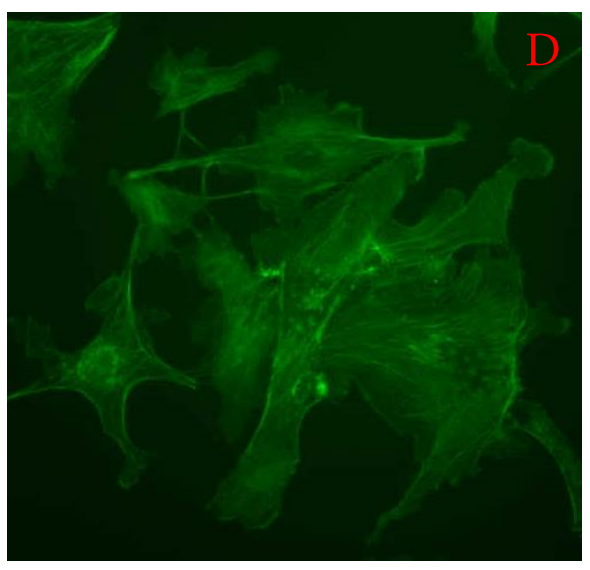

Correction collar adjusted

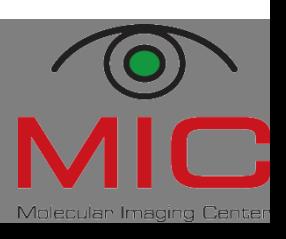

# **Manual multichannel acquisition (I)**

**Full Screen** 

**Docked Controls** 

Measurement

- 1. The ND Acquisition window should be on the right screen. If not, make sure you are in the locked MIC folder (A).
- $2.$ Open the lambda window. Tick the optical configurations you need (B). If the one you need is not there in the list, just select the channel and choose another configuration by clicking on the arrow  $(C)$ .
- $3.$ For automated saving, tick «Save to File» (D), set the File Path to an appropriate folder on the klient server, and give the data to be recorded a sensible name.
- Use the  $\langle M \rangle$  in the left  $\overline{4}$ . toolbar to start capturing. Focus when needed.
- Click «continue» to 5. record the image.

NIS **ND Acquisition** Experiment: ND Acquisition Save to File Record Data... Order of Experiment  $\blacktriangleright$  Timing... □ ① Time □ ﷺ xY □ ● z □ & λ □ □ Large Image Setup + Add | 5 5 1 + + | X > > Comp. Color Focus Of... Optical Conf. Name  $\blacktriangledown$  Mono Brightfield Brightfield ÷ DAPI<sup>V</sup> DAPI  $\overline{0}$  $\sqrt{ }$  TRITC  $\blacktriangledown$  TRITC  $\mathfrak o$  $\blacktriangledown$  FITC FITC  $\overline{0}$  $\Box$  CY5  $cy5$  $\mathbf{0}$ п Close active Shutter during Filter Change Use Ratio Define Ratio... Advanced  $<<$ Wait for user before changing to next channel Advanced for DAPI(DAPI) |▼  $\blacktriangleright$  Define... Autofocus None √ Execute Command before Capture Stg\_OpenFirstShutter();  $\vert \cdot \vert$ Execute Command after Capture  $\overline{\phantom{a}}$ Load  $\blacktriangledown$  Save  $\blacktriangledown$  Remove 1 time loop \$ Run now

If your samples are bleaching a lot, it is adviced to select the longest wavelength first (CY5 or TRITC), then green and blue last.

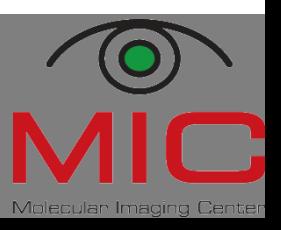

Hege 86698 . Endy 86007

## **Manual multichannel acquisition (II)**

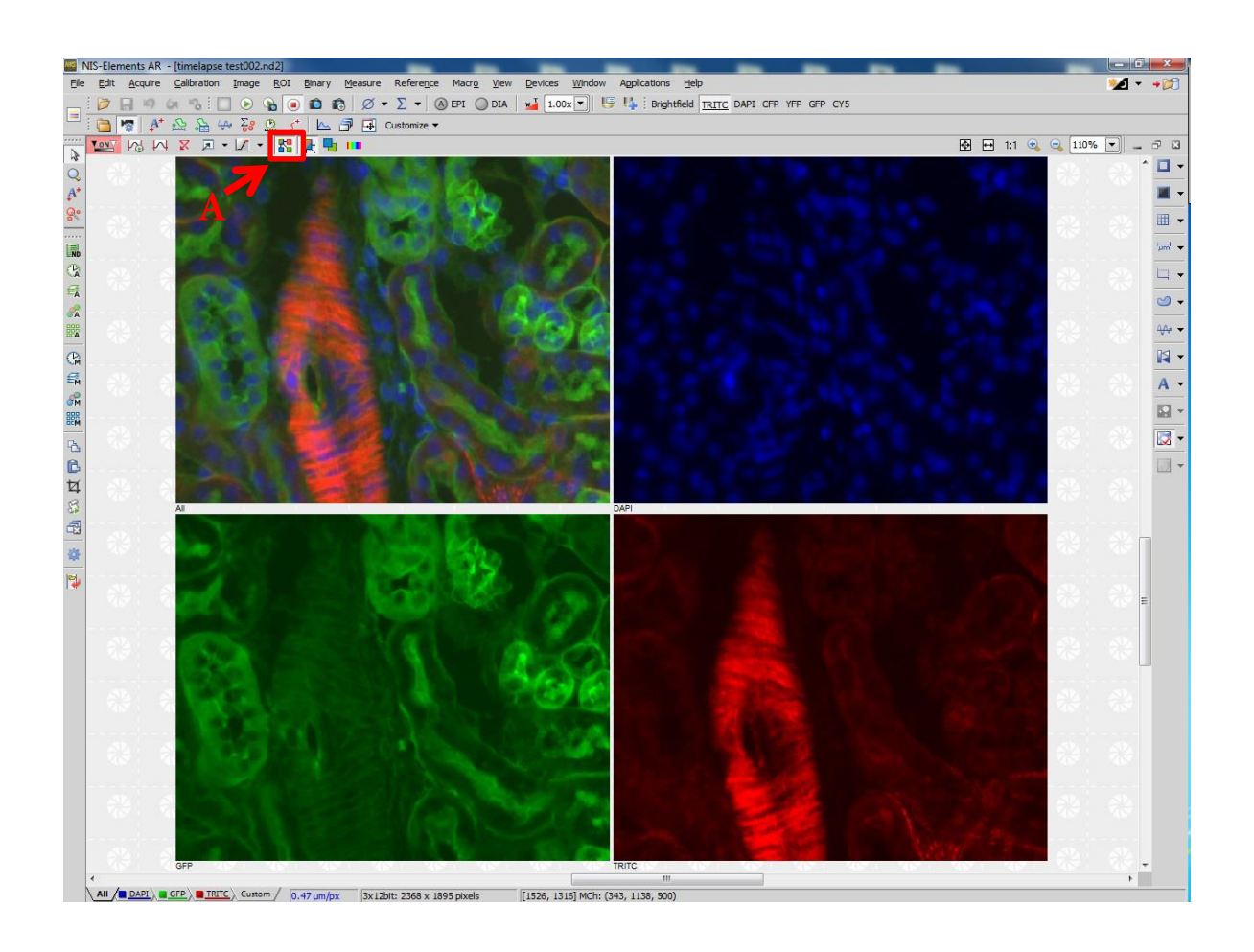

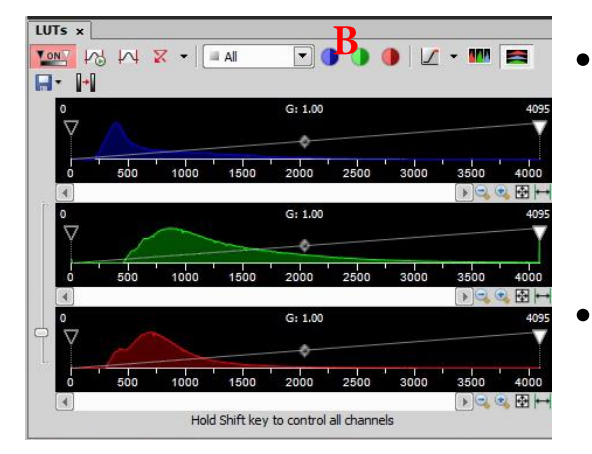

- In the "Split Channel" view (A), you can see how the different channels built up during acquisition . You can zoom in using the middle mouse button.
- After acquisition, use the LUTs to<br>adjust the contrast for each channel individually. You can also try the automatic adjustment (B).

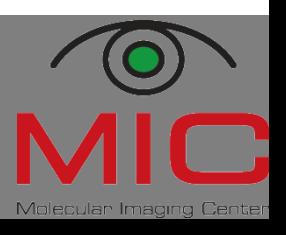

#### **Automated ND acquisitions**

Using the ND acquisition, you can set up experiments that include

- timelapse
- Multipoint (XY)
- z-series
- Multichannel (lambda)
- large image

If you need multipoint/large image, you have to initialise the stage first. Then, tick all the modules you need (A) and define as described on the following pages. Do not forget to define<br>the order of the experiment (B). A progress window (C) will<br>inform you about the progress. Use "advanced" (D) to define<br>autofocus and usefull commands for shutte

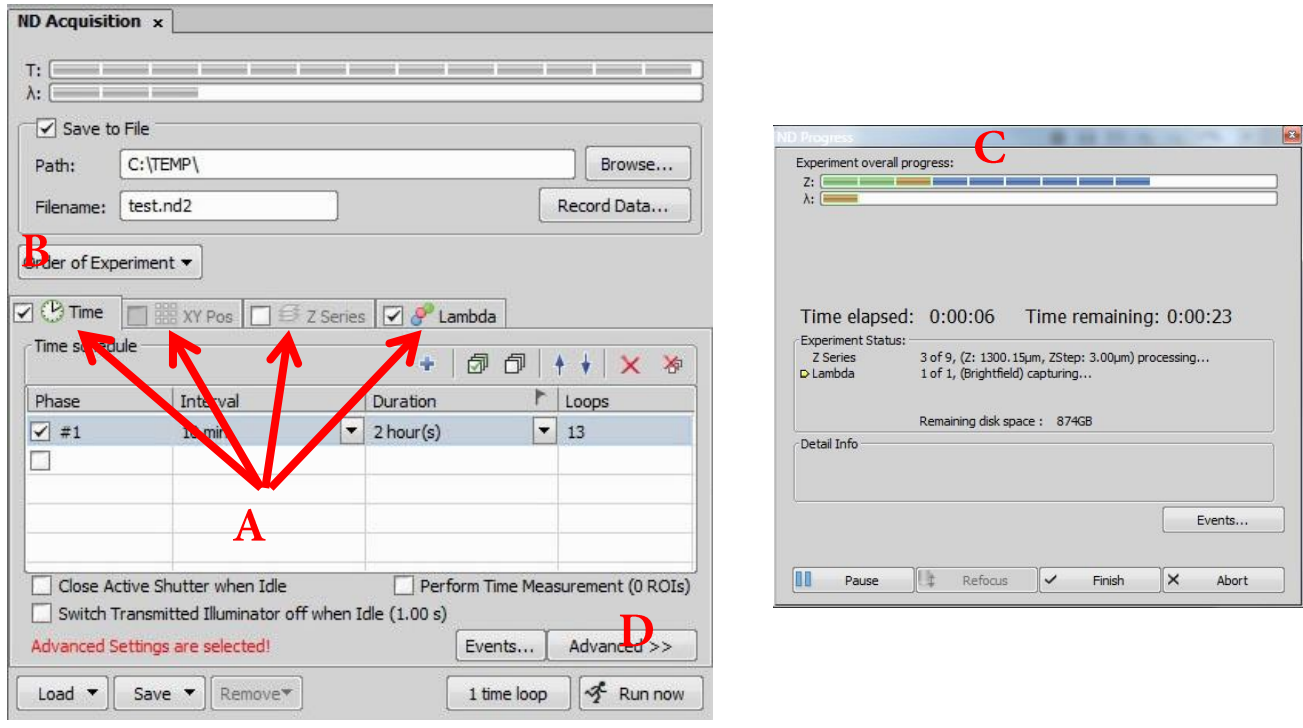

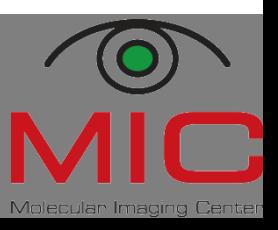

Hege 86698 . Endy 86007

## **Large image acquisition (I)**

- 1. Initiate stage (Devices  $\rightarrow$ Initiate stage).
- Make sure the objective is  $2.$ not in the top position before you hit «escape & init»  $(A)$ .
- In the ND acquisition  $3.$ window you check for  $\lambda$ and define the channels you want to image (B).
- 4. You can choose to save the image automatically if you define where the image should be saved and give it a filename  $(C).$
- 5. You need to define an additional command (open the UV shutter) before the first channel (D) or else your first image will be dark. Find the command (E): Stg\_OpenFirstShutter

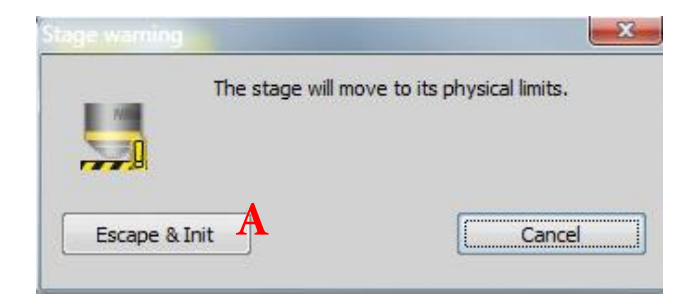

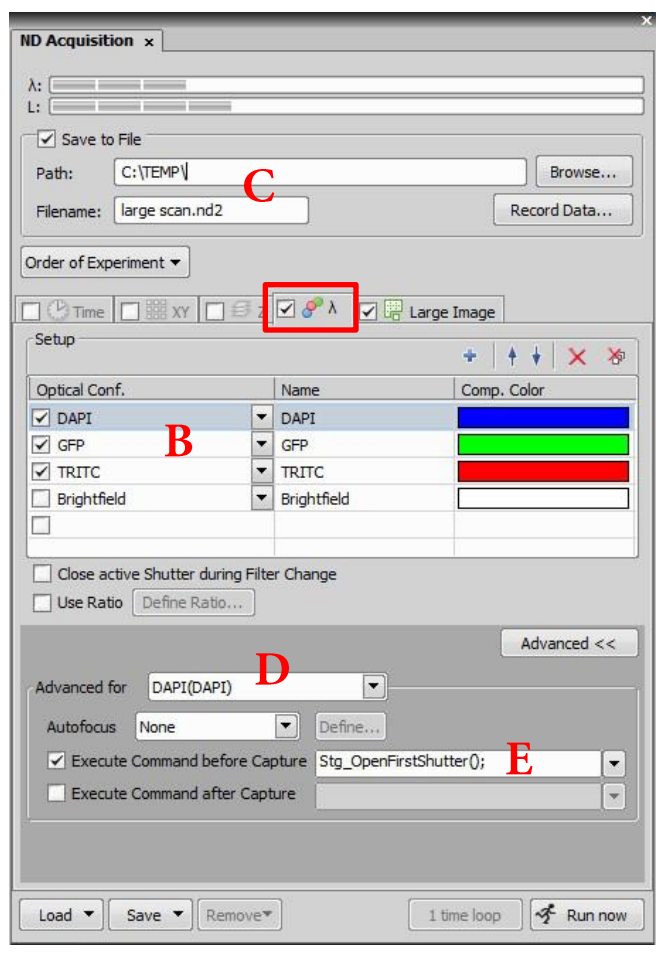

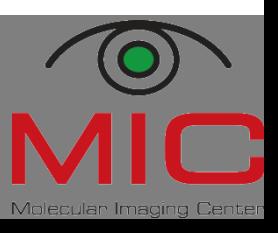

## **Large image acquisition (II)**

- 1. Before you start an automatic large image acquisition, make sure the exposure time is correct for all the channels you want to image. Go to the different channels by clicking on the setting maked on the topp and open the camera (click  $+$  on the keyboard).
- 2. Find a correct exposure and gain. Switch over to manual exposure mode  $(A).$
- 3. If a  $\ll$ !» shows up next to the setting (red arrow), then click on it and «assign current camera setting». If you don't do this the old camera settings will be used.

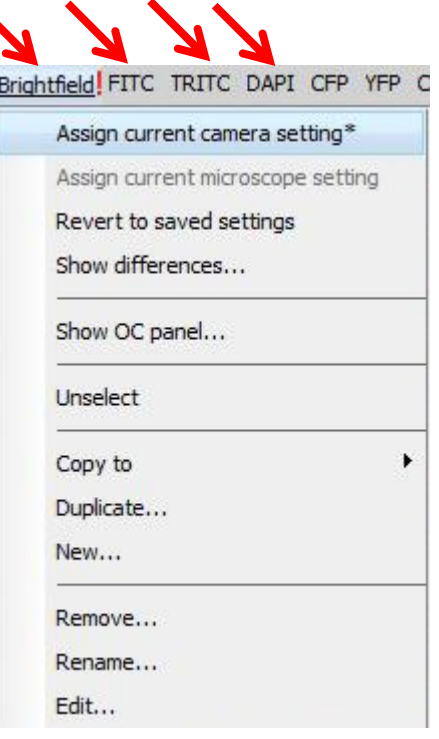

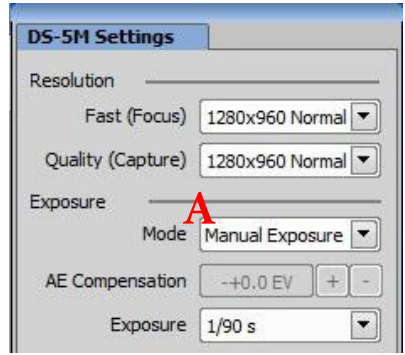

If you are using the brightfield channel I recommend you to do a shadow correction as the halogen illumination is not perfect in the centre (see page 15)

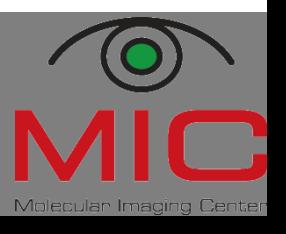

## **Large image acquisition (III)**

- 5. Tick the «large image» window and define the amount of images to be scanned (A), the first number indicates the x direction.
- Move to the centre of your 6. object and adjust for focus.
- If you want autofocus, you 7. need to choose «define by steps» (C) either in lambda or timelapse mode.
- Define the stepsize (D) 8. and total z range (E).

Steps in Range

Two passes

Offset Z after AF

Step 1

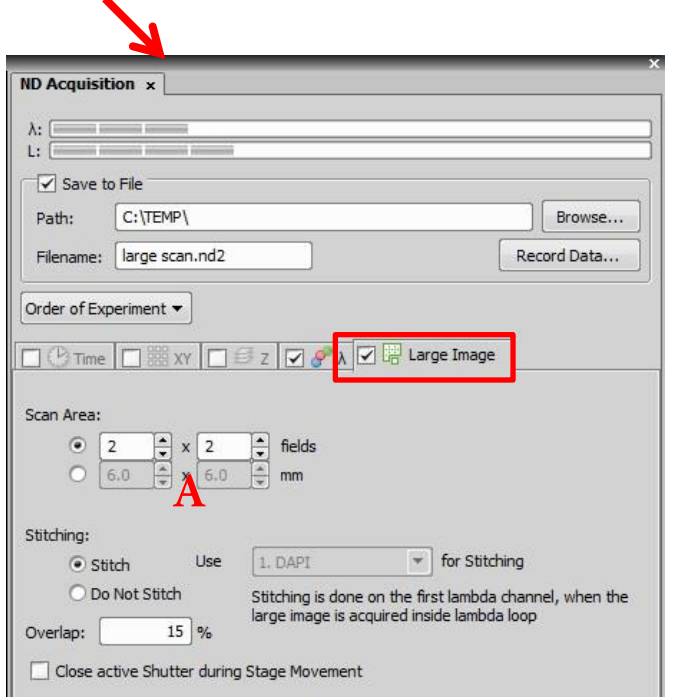

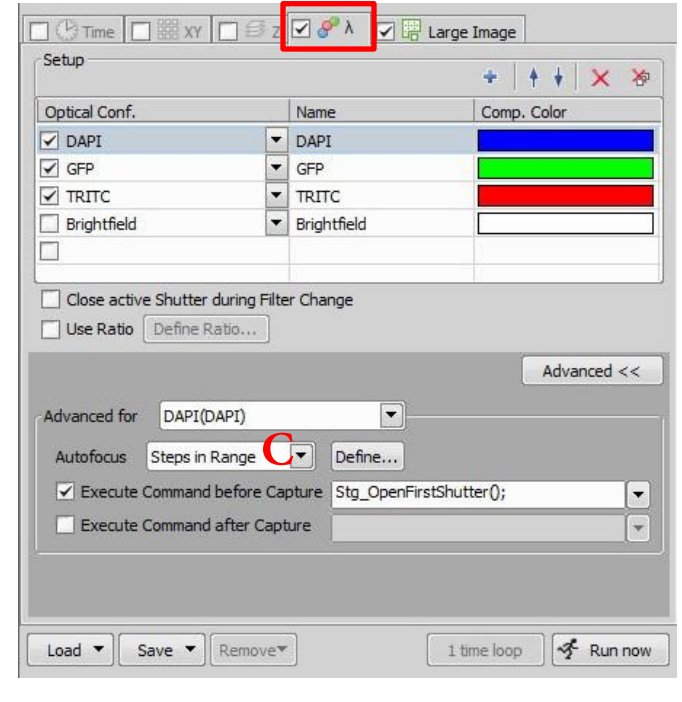

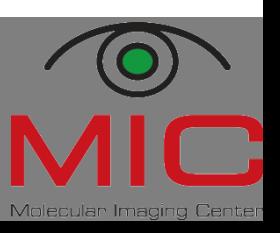

Hege 86698 . Endy 86007

13

Get Global Settings

F

 $\boxed{\blacksquare}$ 

 $[µm]$ 

Save and Close | Cancel

 $[\text{µm}] \leftarrow 2.800 \text{µm}$  Range  $8$ 

Test

Criterion: Brightfield

 $0$  µm

Moves 4 [µm] down and then moves in 1 [µm] Steps up within 8 [µm]

#### **Large image acquisition (IV)** -optional-

- Find «scan large image» under the «acquire» meny. 9.
- 10. If you need multichannel capture, define your channels (A).
- 11. Define the size of the field (B) and the placement of start postion  $(B)$
- 12. Asign shading correction (C) if you are using brightfield (you need to capture correction image beforehand).
- 13. Choose which objective you want to use (D).
- 14. Define how you want to focus (E).

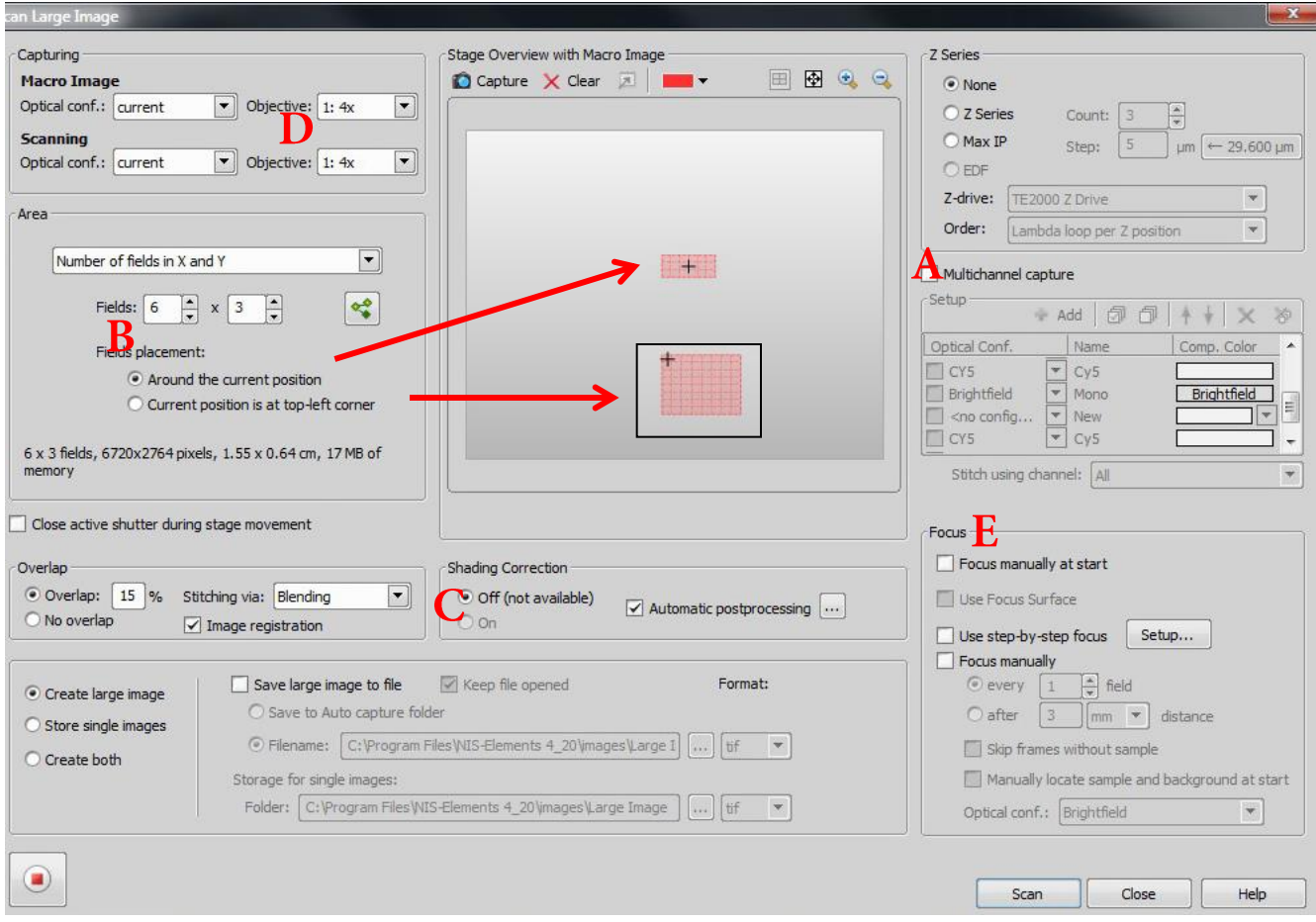

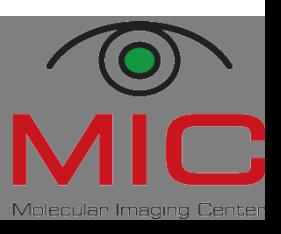

Hege 86698 . Endy 86007

## **Shadow correction – large image**

- Look at your sample and adjust the Köhler illumination (!). 1.
- Open live camera view. Find a clean, dustfree, sample free  $\overline{2}$ . area on your slide/well. Focus!
- Go to «Acquire Shadow correction».  $3.$
- Select capture correction image (A). 4.
- Choose 2-3 areas to to record correction images. Click 5. «next» in between each recording and click «finish» when you are done.

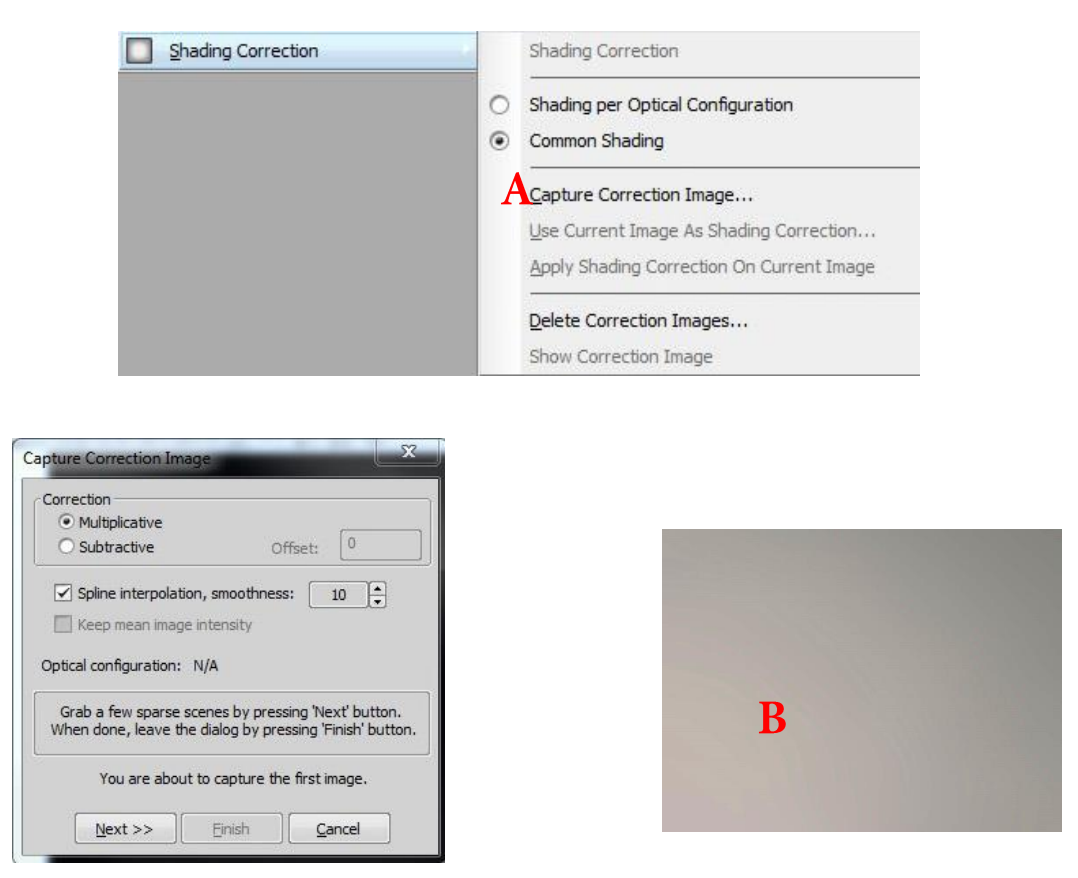

6. The correction image (B) will be saved and used in the automatic large image acquisition.

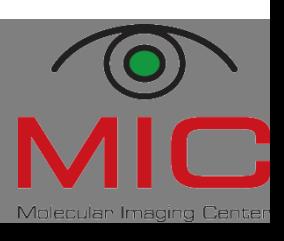

## **Timelapse acquisition (I)**

- 1. Check the "time" flag in the ND acquisition window. Define the interval (B) at which the images should be taken. Define the "duration" of the experiment  $(C).$
- 2. You can define different loops of timelapse experiments. If you want to acquire faster imaging for an hour before doing a slower imaging, then define a second "phase" (D).
- For long term experiments, use  $3.$ autofocus under "advanced" (E).
- If you are doing imaging with 4. multiple channels, check the lambda flag (A) and define the channels as before described.
- 5. You might have to define some advanced settings (F) in order for the first image to be exposed correctly.
- 6. For opening UV shutter or opening and closing halogen light.

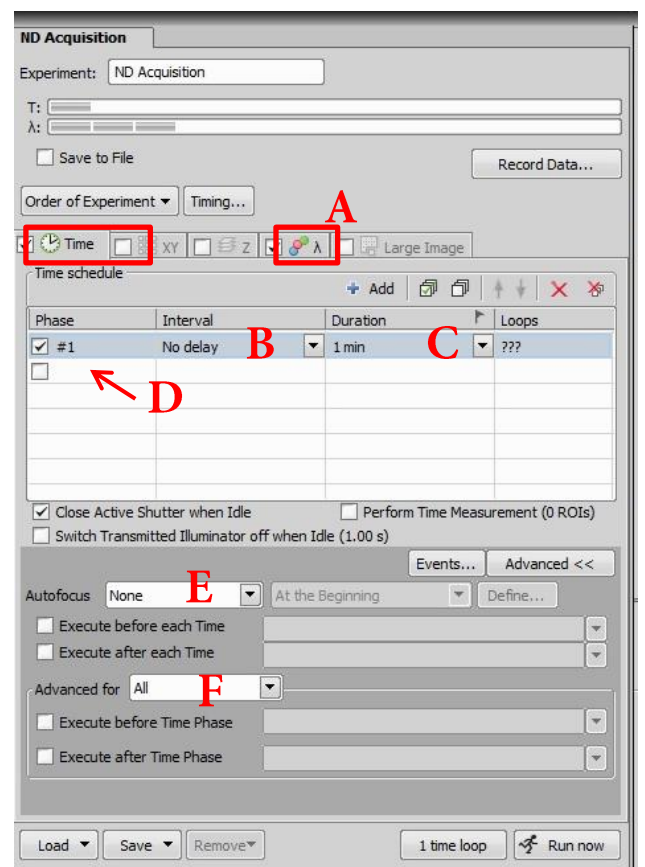

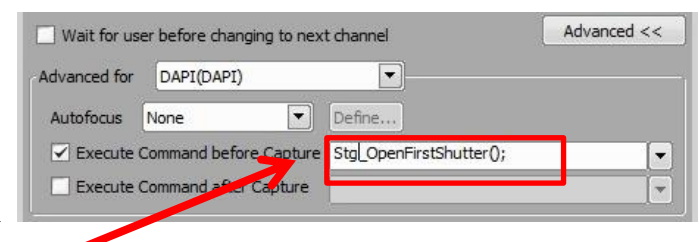

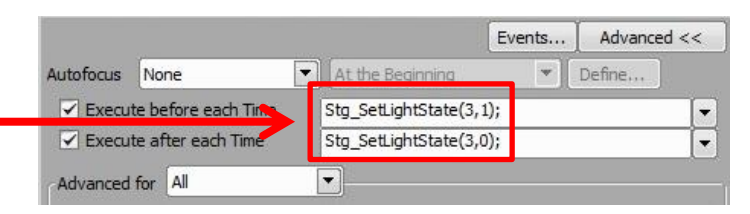

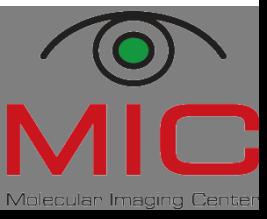

#### **Timelapse acquisition (II)**

- $7.$ Turn on the temperature/ CO2 controller (switch behind box).
- Put the insert on the microscope 8. stage (A) in order for the metal to warm up. Leave this in place for at least 1/2 hour (careful with the lid!). Make sure there is water in the bottle (D).
- 9. There are two different insert to choose from: a slide size or a 35 mm petri dish (B).
- 10. Place cells in posistion and use clams to fix the well/s (C).
- 11. Turn on the pump (E) and open the CO2 valve (F) by lifting up the top and turn the wheel till you see the needle rise. Do not touch the wheels on the front! The CO2 level has been fixed to 5%.

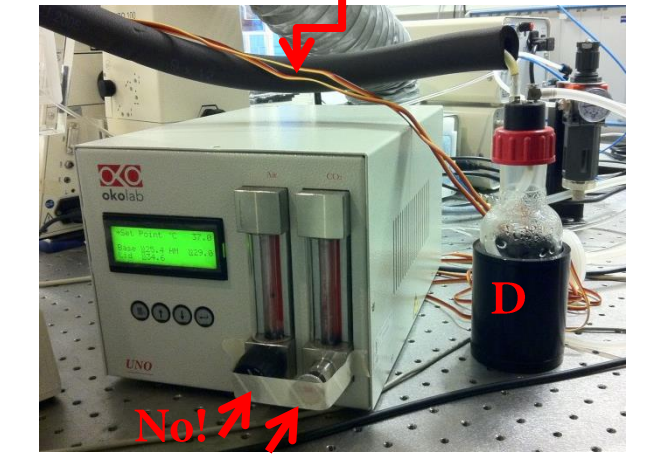

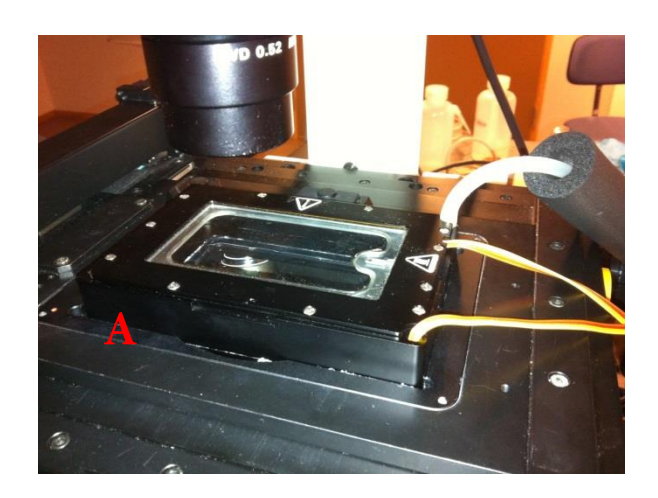

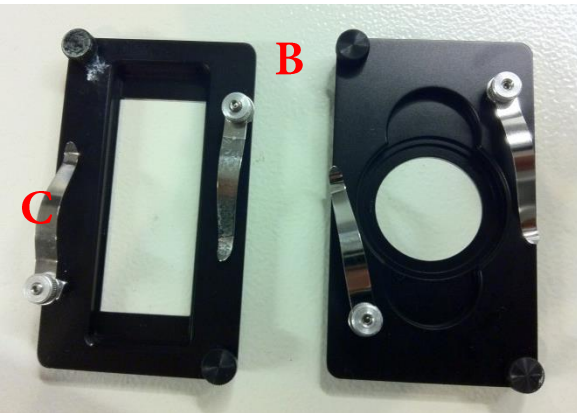

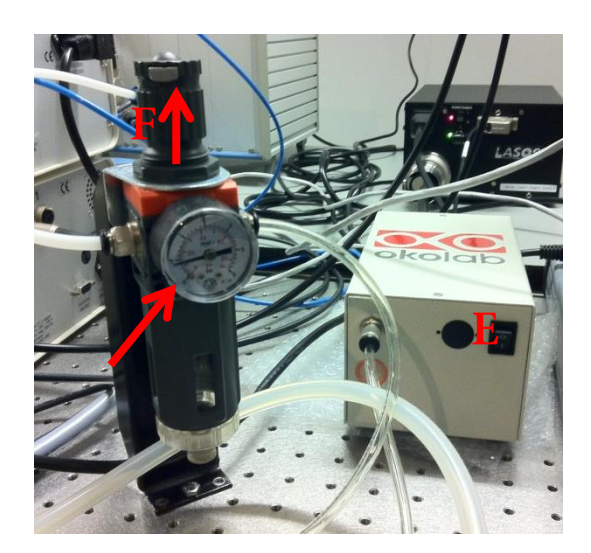

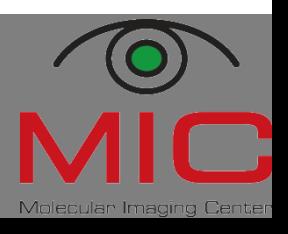

## **Multipoint acquisition**

- 1. Initialize the stage (Devices – initiate stage).
- Check the multipoint flag in the 2. ND acquisition window (A).
- Define your multipoint  $3.$ positions in the XY window with a tick into an empty square (B). Make sure "include Z" is checked off.
- Define which channels (C) you 4. want to image and the interval of your timelapse (D).
- You can define where the data is 5. going to be saved (E), preferably on the biomic server.
- If you are doing a long 6. timelapse, use autofocus (under advances  $(F)$ ).
- 7. You might have to advanced setting also for the shutter control (se previous page).

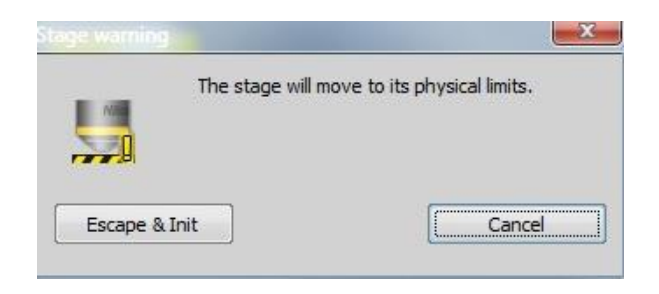

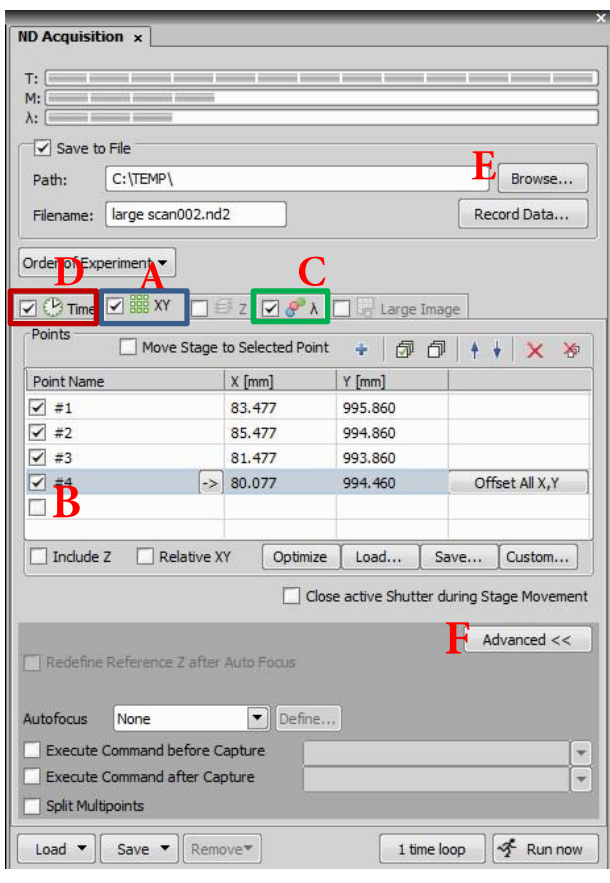

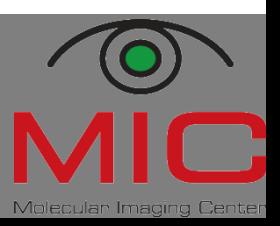

#### **Shutter control**

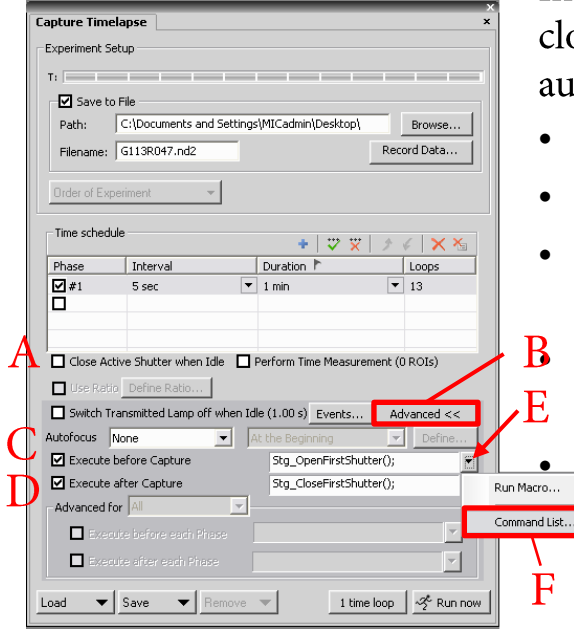

In order to avoid bleaching, the shutter has to be osed when no image is being acquired. To do so tomatically in multidimensional experiments,

- untick "Close Active Shutter when Idle" (A).
- open "Advanced >>"  $(B)$ .
- Select "Execute before Capture" (C) and "Execute after Capture" (D).

Click on the arrow to the right (E) and select "Command List" (F).

From the command list (G), select Stg\_OpenFirstShutter()" (H) for "Execute" before Capture", and "Stg\_CloseFirstShutter()" for "Execute after Capture".

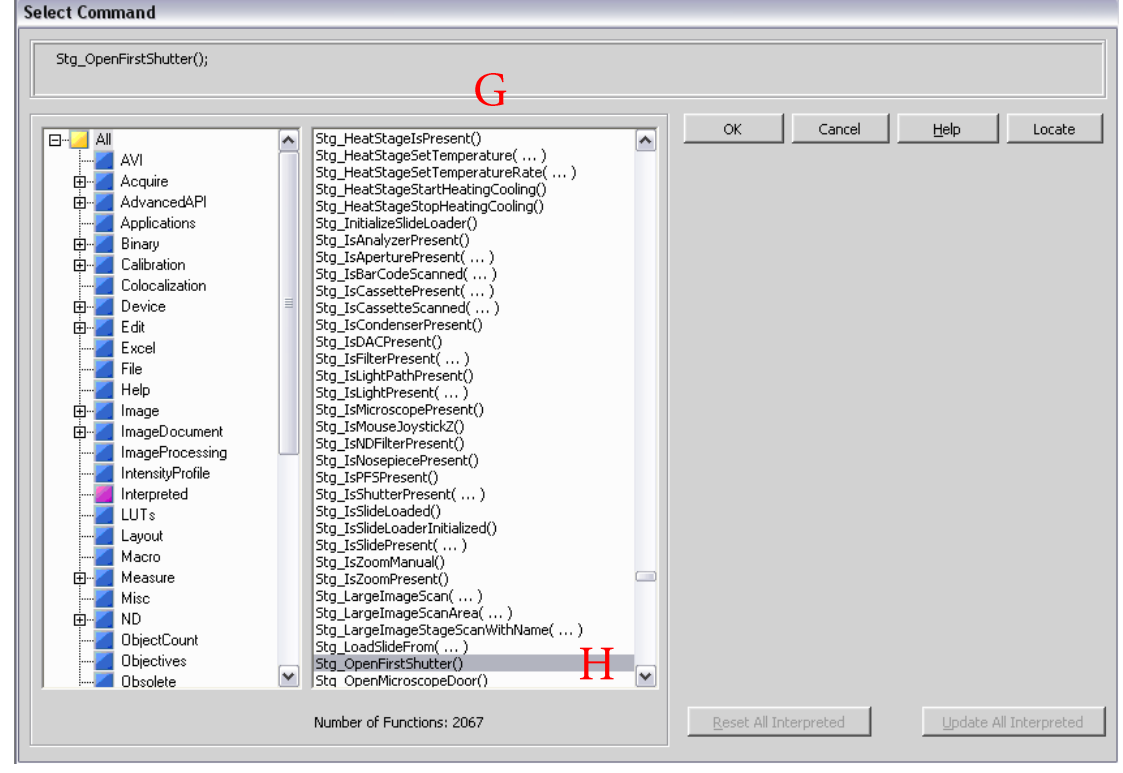

Hege 86698 · Endy 86007

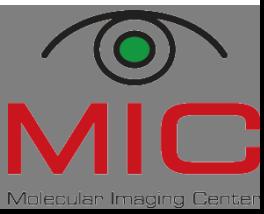

#### **Autofocus**

Especially in timelapse experiments, the probe might move out of focus over time. To avoid this, NIS elements provides an autofocus function.

- Click "Advanced" (A) in order to access the autofocus settings. •
- Choose either "Steps in Range" or "Adaptive" (B). •
- Choose when the autofocus should be applied (C).
- Click "Define" (D) and adjust the settings:
	- in "Steps in Range", you define the z-stack size (E), in which you expect the focal region, and the precision of the scanning (F).

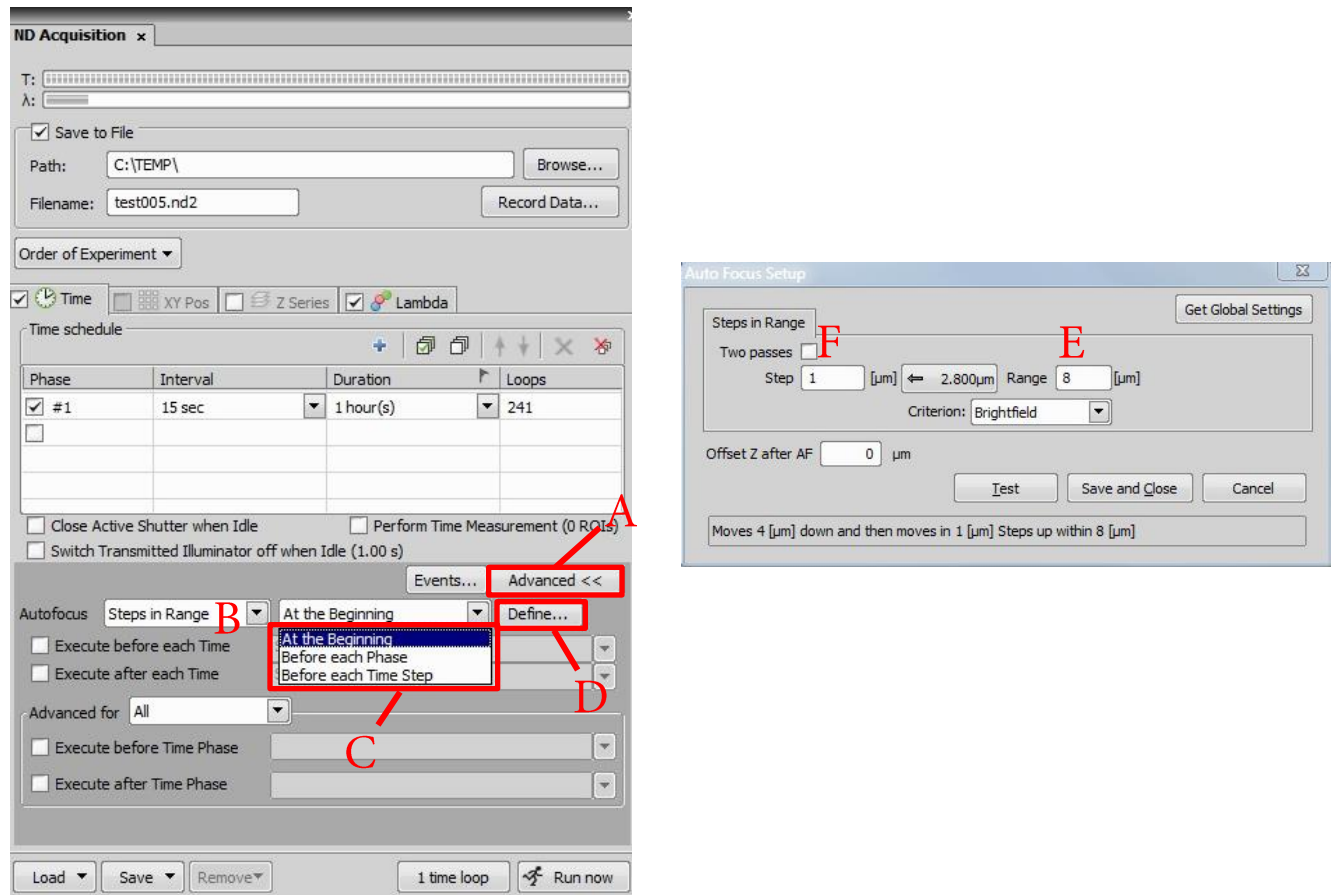

Hege 86698 . Endy 86007

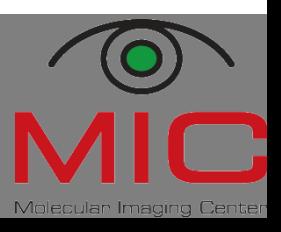

#### **Acquisition of a 3D image**

In order to acquire a z-stack, you need to define its thickness and the distance of each slide.

- Open the "z-series" window.
- Focus your sample and define a "top" (A) and "bottom"  $(B)$ .
- Define the step size  $(C)$ . The number of steps  $(D)$ will change accordingly. It also works vice versa. Furthermore, you can take over the suggestion of the software for

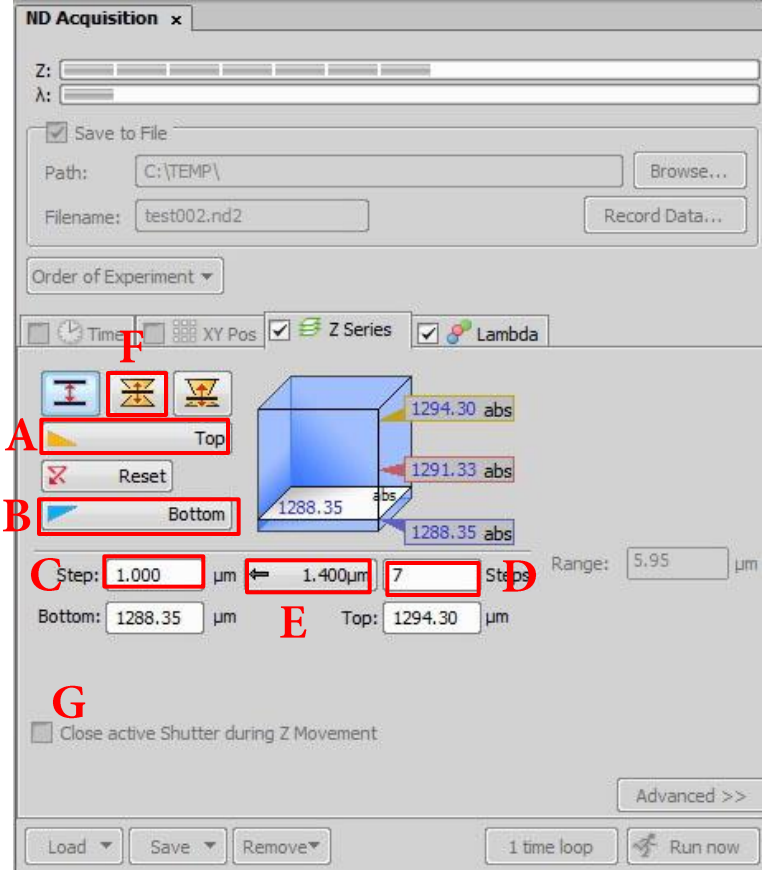

Nyquist sampling  $(E)$ .

• In addition, you can define the size of the image stack by moving to the centre of the stack and setting the size of the half-stacks (F). Note that you cannot autofocus if you capture a z-stack. The axial shifting of the objective is very fast; the inbuilt shutter is much slower, so that there is no need for closing during axial movement (G).

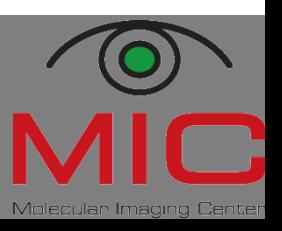

#### **Scale bar**

With NIS Elements, you can add a scale bar to your images. Ask MIC personnel to calibrate the objective if required (is most cases, it is calibrated as you find it).

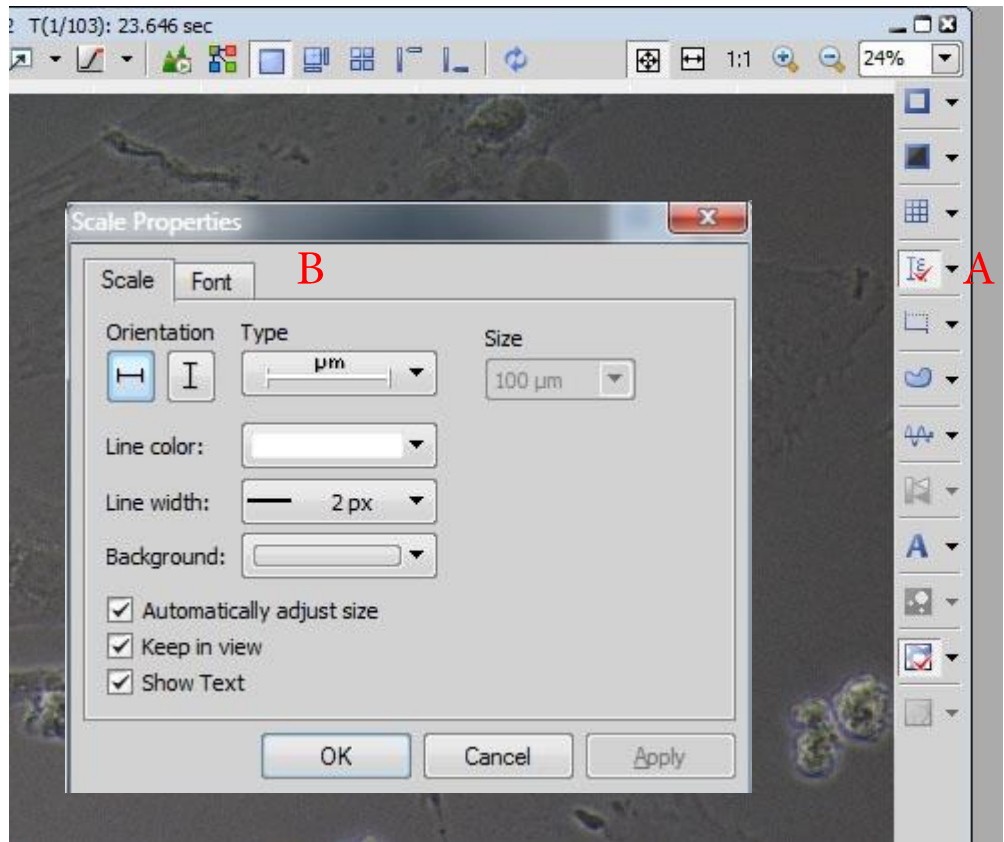

- Tick on the scale bar sign (A) on the right side of your recorded image; the scale bar will appear.
- To change the default, go to scale properties (B).
- "Burn scale" onto image (right click on scalebar). •

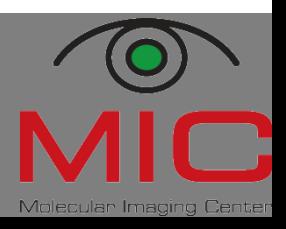

#### **Saving data**

All data should be saved on "biomic", and in the following two formats:

- "\*.nd2" is the • manufacturer's format that contains all the META-data. This is your raw data that you have to keep to be able to show what you have done.
- "TIFF" is the scientific • format which can be used by almost all software, but is does not contain the full META-data.

You can adjust parts of the META-data in the "Image" Fields" dialogue. The hugely popular "JPEG/JPG" is lossy, produces artefacts, and is not recommended in science. Use it only for *simple* presentation purposes.

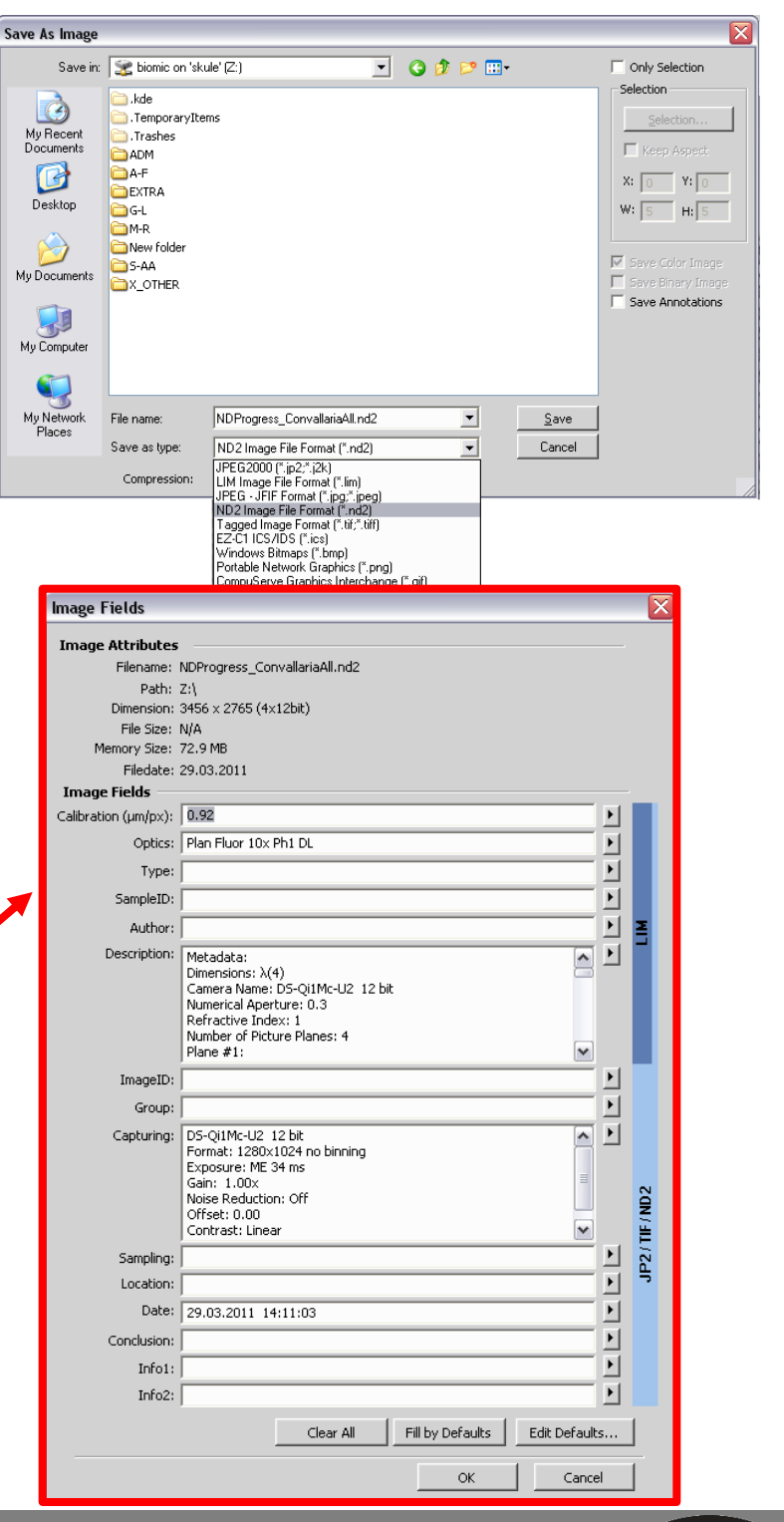

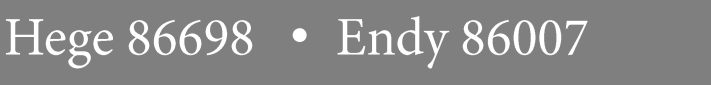

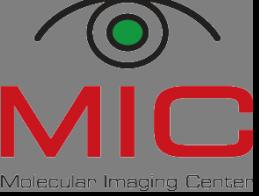

#### **Available objectives**

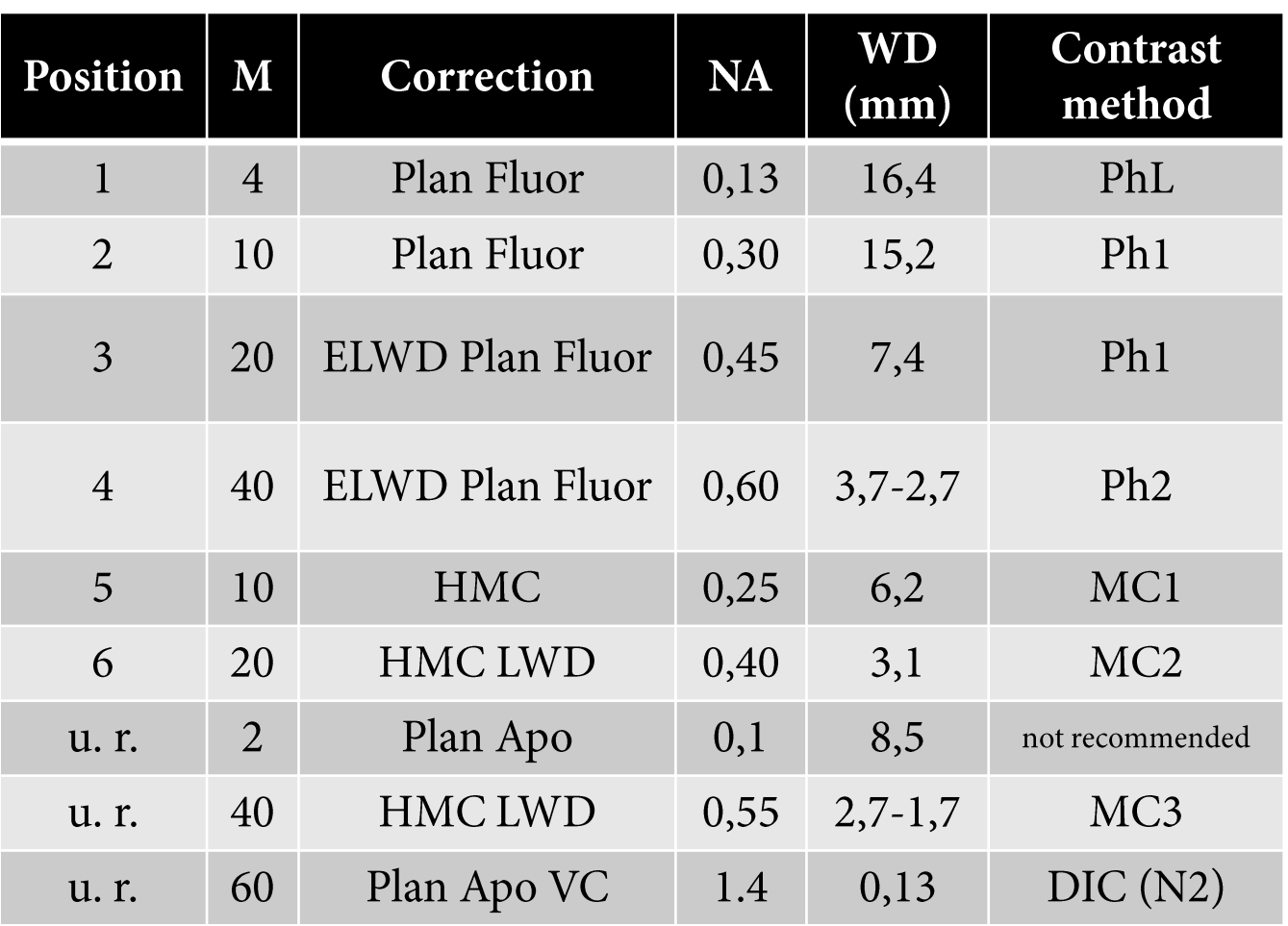

Abbreviations: M, magnification; NA, numerical aperture; WD, working distance; Ph, phase contrast; ELWD, enhanced long working distance; HMC, Hoffmann modulation contrast; u. r., upon request; VC, violet-corrected (optimised for multi-colour-staining that includes DAPI and the visible spectrum), DIC, differential interference contrast. All objectives work in brightfield and with polarisation microscopy. All objectives except the ones dedicated for HMC can be used for fluorescence microscopy.

#### **Available fluorescence filters**

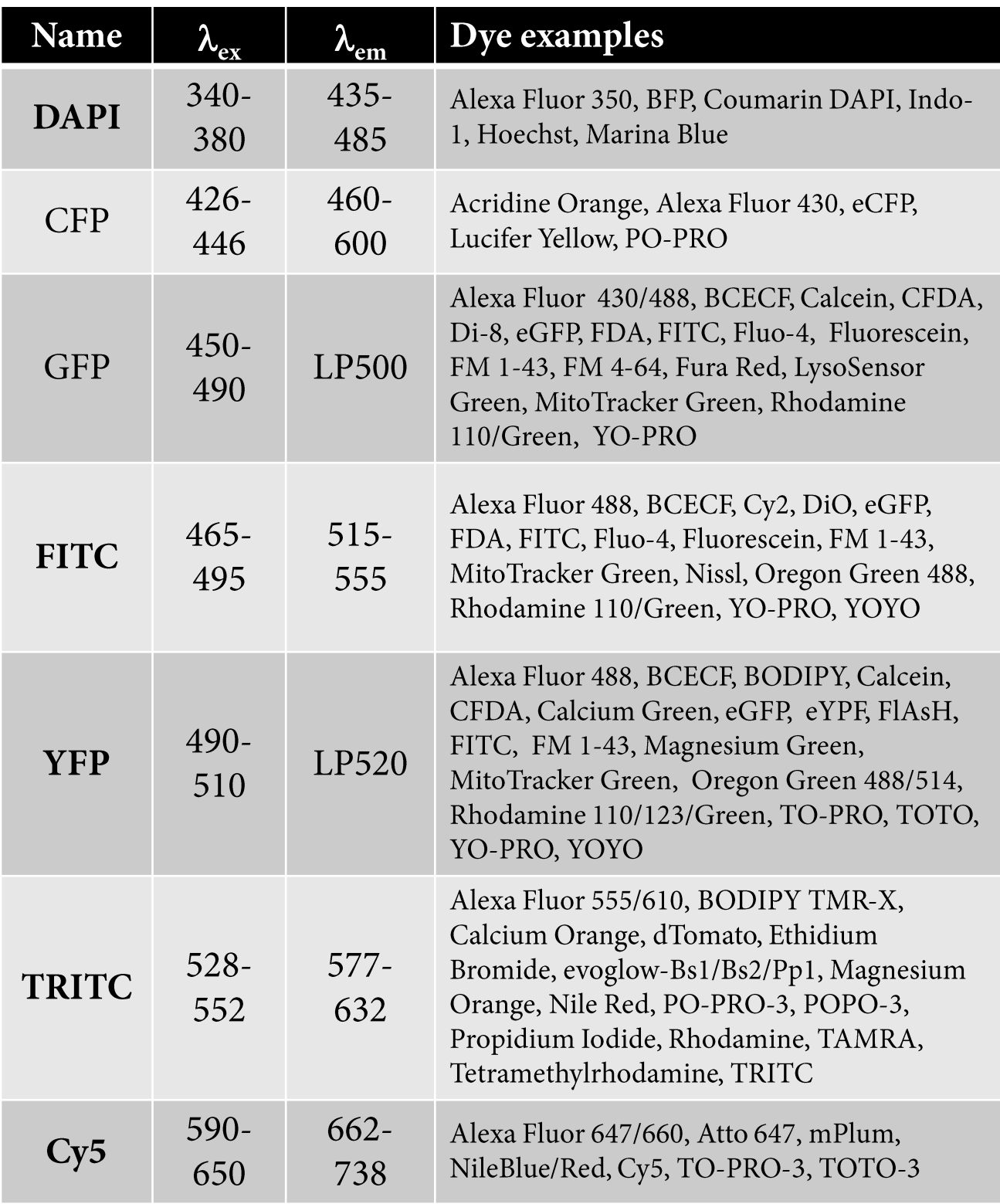

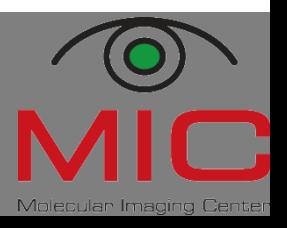

#### **Brightfield filters**

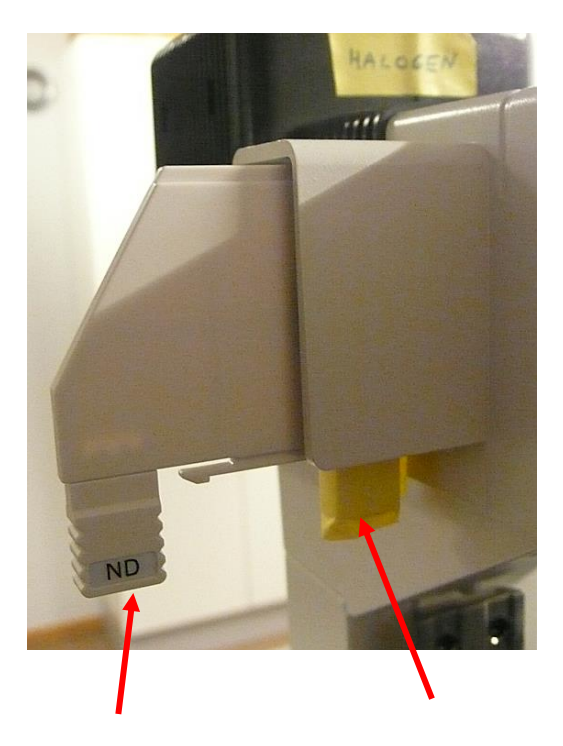

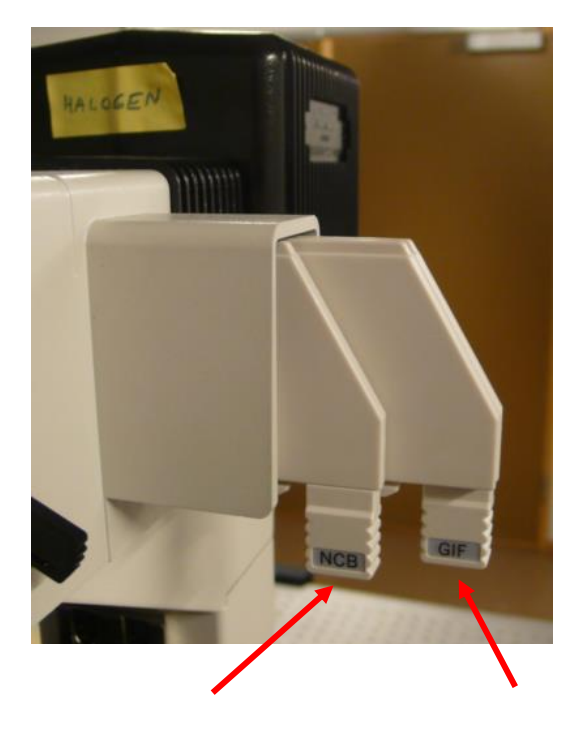

Neutral density filter. Use this when neither the voltage control of the halogen lamp nor the exposure time of the camera suffice.

Diffuser disc. Keep this always in the light path. It decreases the amount of uneven illumination caused by an extended light source (=tungsten wire).

 $NCB = neutral$ colour balance. Use this filter if the white balance is not satisfactory at low halogen voltage.

 $GIF = green$ interference filter. Use this filter for phase contrast microscopy. This filter removes unwanted halo effects, since phase contrast is calculated for green light.

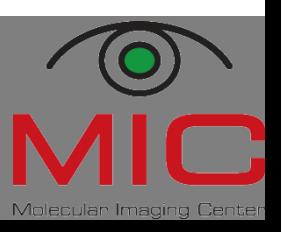

Hege 86698 · Endy 86007

## **Köhler illumination**

#### Köhler illumination is *imperative* for all transmission microscopy techniques (brightfield, phase contrast, HMC, DIC, polarisation ... ).

Adjust also when changing the objective or replacing the sample.

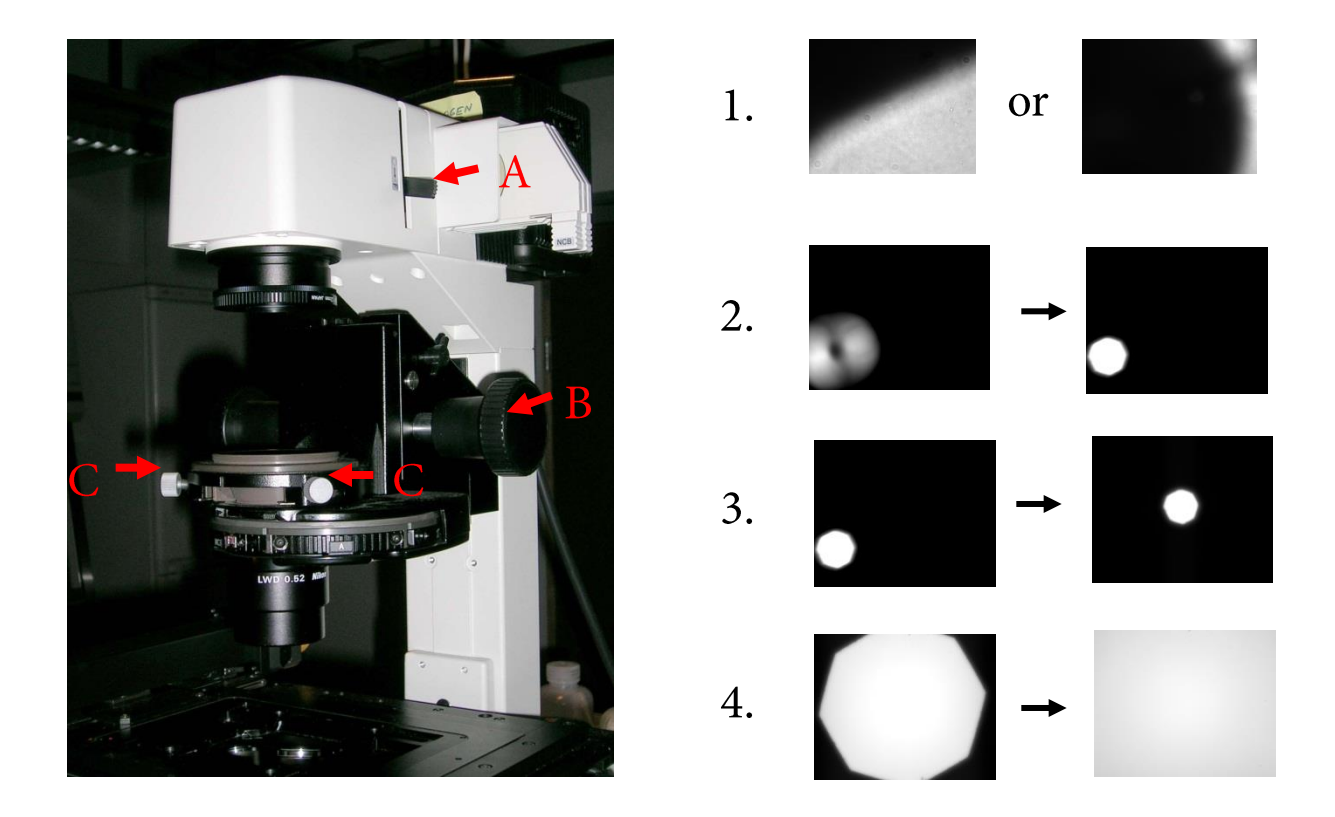

- 1. Close the field stop diaphragm (A) so that you can see the edges.
- Move the condensor up and down (B) until you see a sharp  $2.$ image of the field stop diaphragm (with sharp edges).
- 3. Centre the image of the field stop diaphragm by using the knurled condensor centring screws (C).
- Open the field stop diaphragm (A) until the edges lie just beyond 4. the field of view.

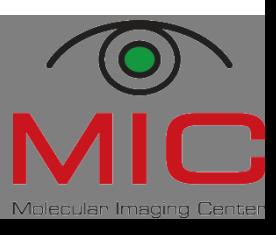

#### **Increasing contrast**

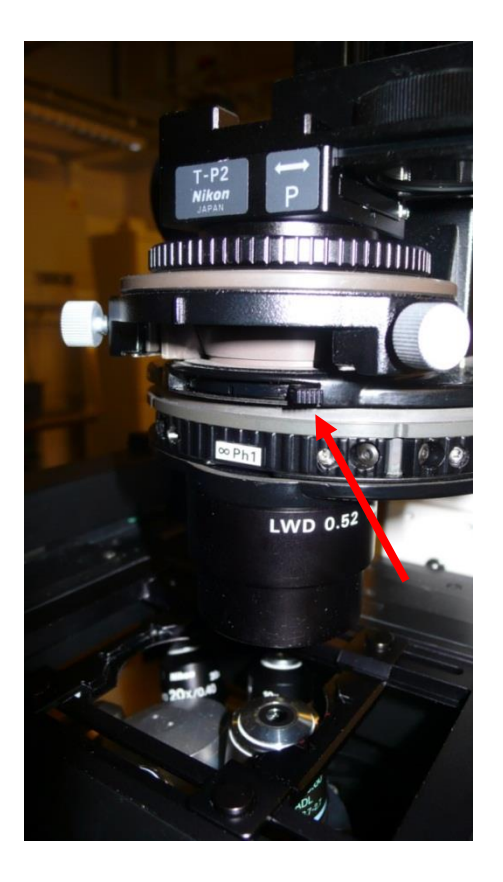

- After setting up the Köhler illumination, close the aperture stop (arrow).
- The contrast/depth of field will greatly increase.
- As you close the aperture stop, the resolution will *decrease!*

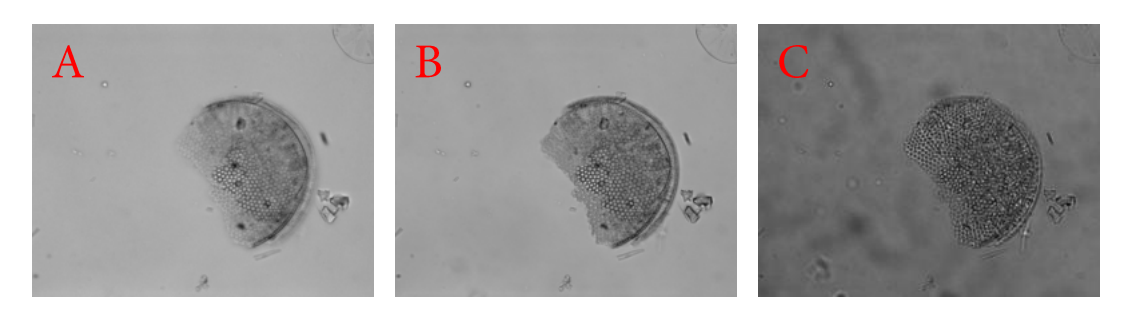

Diatomee in brightfield with different contrast settings: A, aperture open; B, aperture halfway closed; C, aperture fully closed. Note that in A, only a small part of the Diatomee is in focus, whereas in C, you see all in focus, but also dirt in the image pathway.

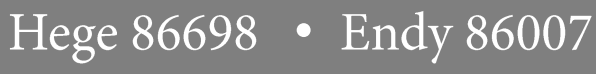

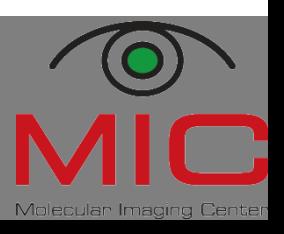

#### **Adjusting phase contrast**

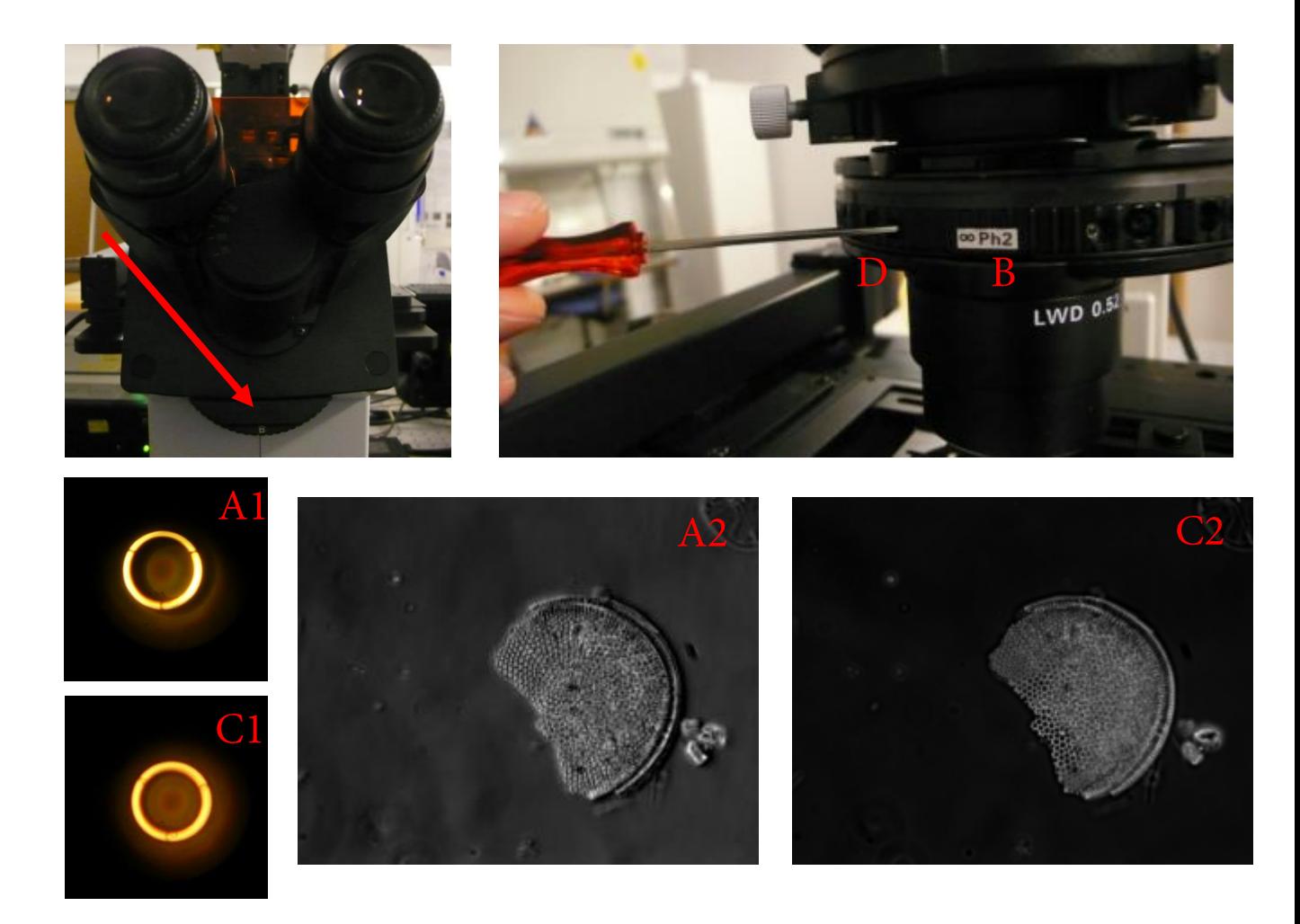

For the adjustment of phase contrast, (i) bring your object in focus and (ii) Köhler. (iii) Switch the condensor (B) to the position matching the objective's inscription. In case of correct alignment (C1), you will see phase contrast with homogeneous halo (C2). (iv) Check the alignment by switching the eyepiece optics to "B" (Bertrand-lens, arrow). The two rings you see (A1) have to overlap. If not, you will have strong artifacts (A2). In order to adjust, (v) move the condensor ring with an allen key(D).

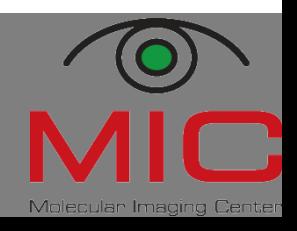

#### **Hoffmann modulation contrast**

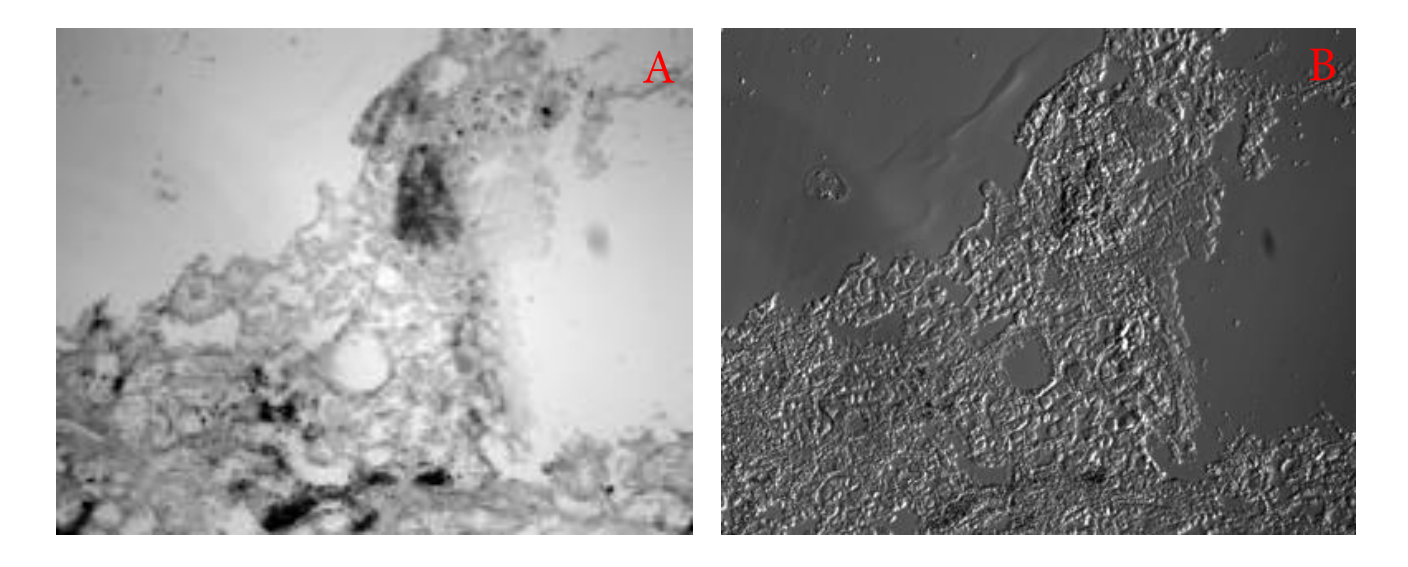

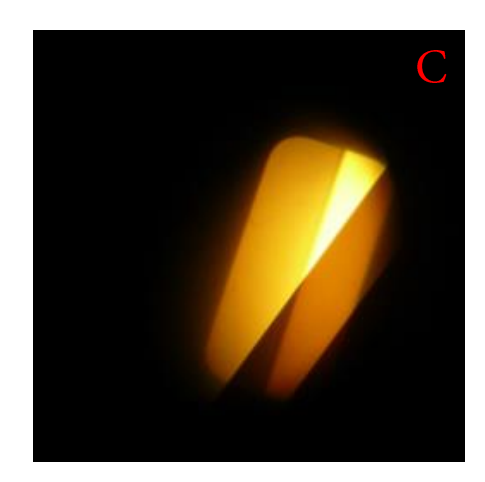

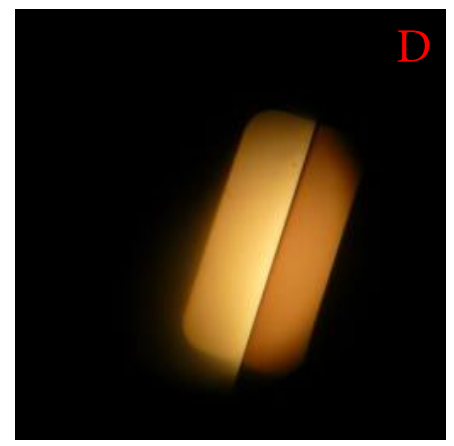

Hoffman modulation contrast creates DIClike images with less effort, giving the objects a 3D appearance (B). In order to adjust for Hoffmann modulation contrast:

- focus and Köhler your object and lightpath (A).
- at the condensor, switch to the filter corresponding to the objective (MC1-3).
- at the eyepiece, switch from "O" to "B".
- use either the knurled screw at the objective or at the condensor filter to make the two grey-shaded objects parallel (C and D).
- Use an allen key to adjust the distance between the two grey-shaded objects at the condensor filter. They should overlap slightly.

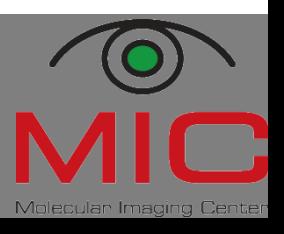

#### **Polarisation microscopy**

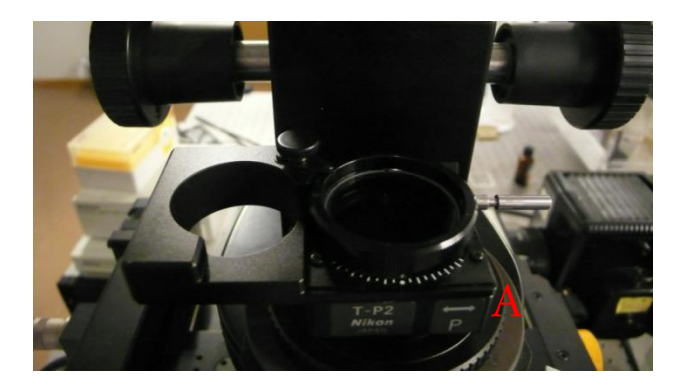

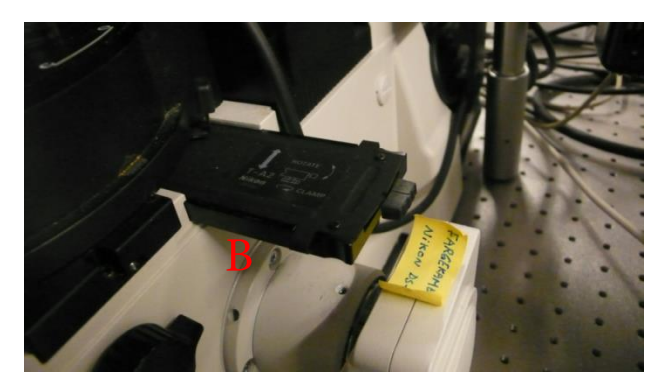

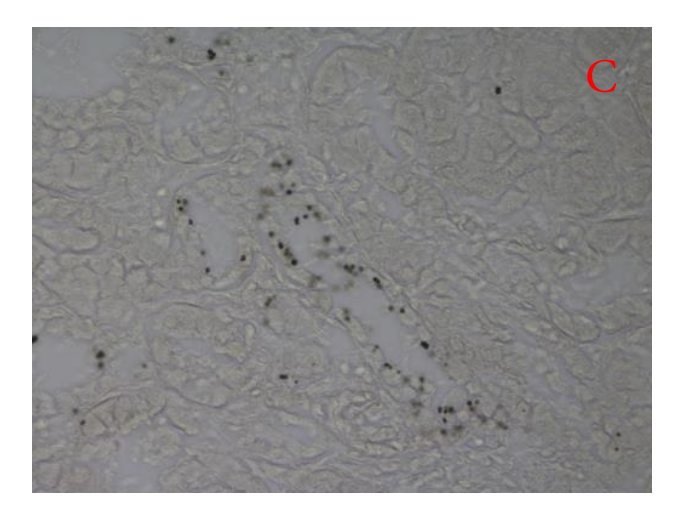

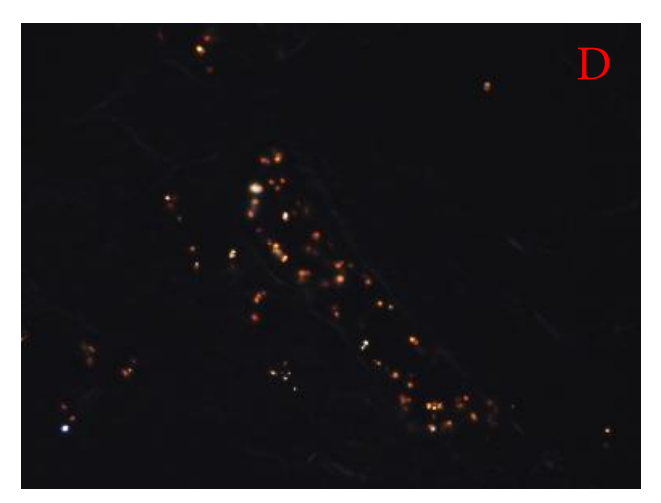

Polarisation microscopy is particularly useful for imaging linear structures like crystals, and can also resemble dark field microscopy. To adjust,

- focus and Köhler your object • and lightpath (C).
- set in the polariser (A), which • is situated above the consensor.
- set in the analyser (B), which is situated below the filter revolver on the right hand side. Make sure the filters are crossed (background is black).
- image your sample (D). move • both filters out again after imaging, since each will take 50 % of the light!

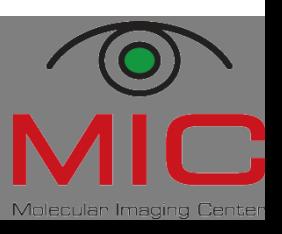

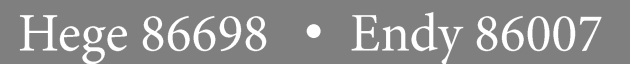

#### **Differential interference contrast**

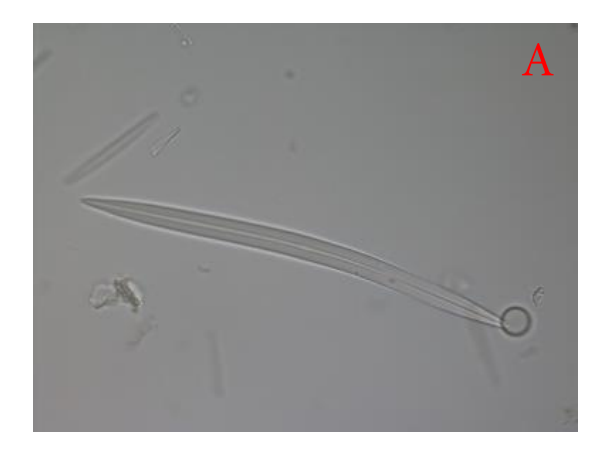

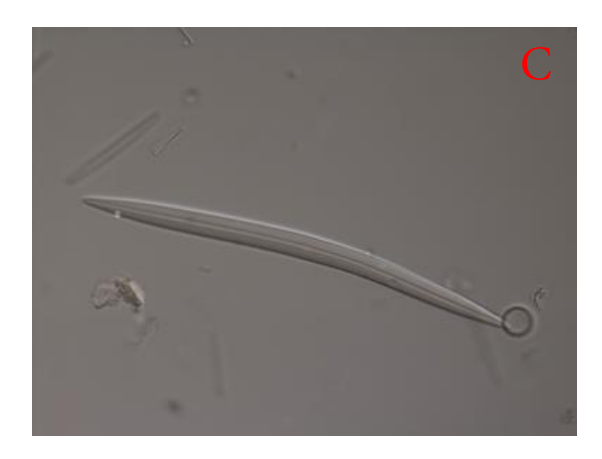

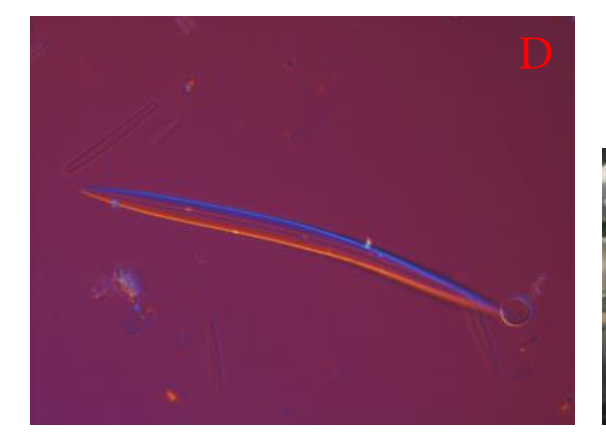

In order to adjust for DIC,

- focus and Köhler your object and lightpath to get a nice brightfield image (A).
- insert the polariser above the • condensor and the analyser below the filter revolver.
- insert the DIC prisms matching the objective's inscription in the condensor revolver and below the objective (B) to get the typical DIC-image (C). Control the "shadow" by turning the polariser.
- For colour-DIC (D), insert the •  $\lambda$ -plate below the polariser (E).

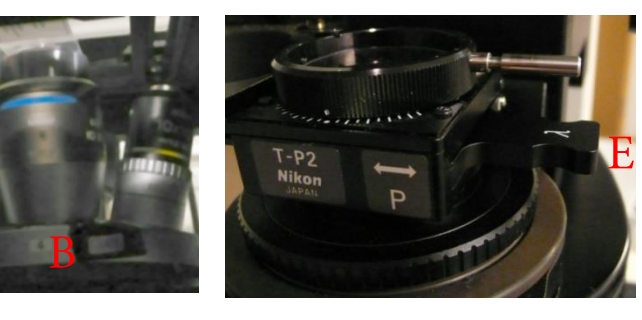

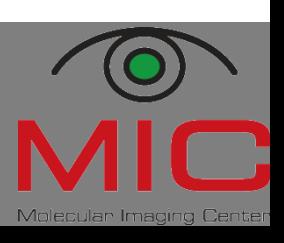

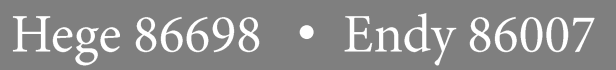

• Could not connect to camera!

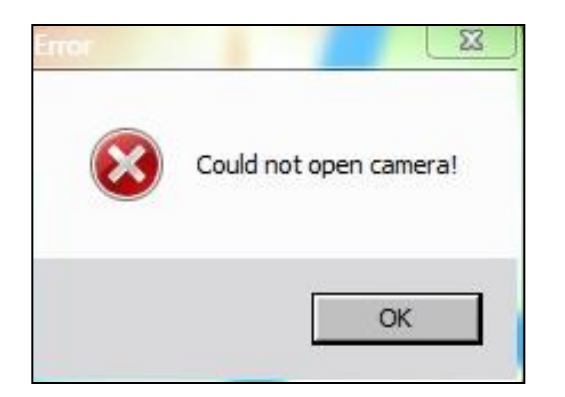

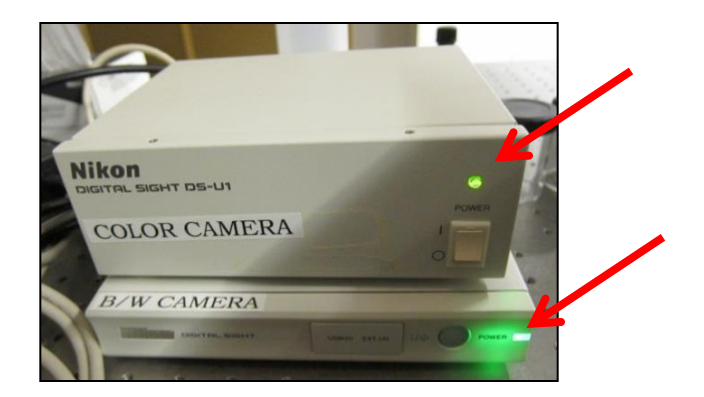

- Most probably, the switch on the camera controler box is OFF. 1. Check if there is a green light.
- If control box is OFF, the turn the switch ON and patiently 2. wait for a few seconds before clicking OK on the error message box.
- If the message continues, try restarting the software.  $3.$

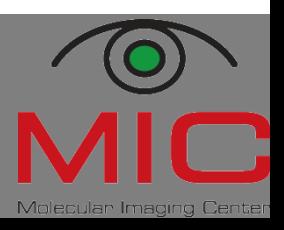

• I connected to the wrong camera. How do I switch over to the other one?

- 1. Go to acquire-select driver.
- Choose from the list.  $\overline{2}$ .
- Or, restart software and pick the  $3.$ the correct camera from the list.

0.00 (Build 967) - Drive

Nikon DS-U2/L2 USB

Nikon DS-U2/L2 USB

Nikon DS-U1

No Grabber

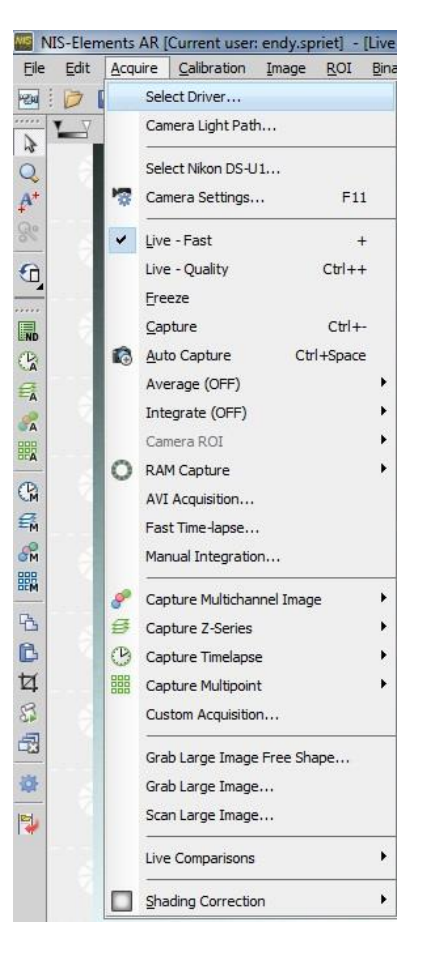

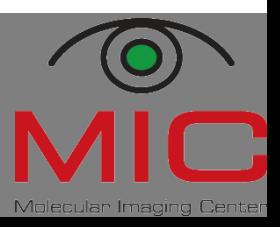

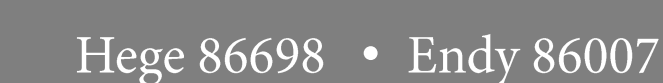

• I cannot connect to the skule server.

You will have to map the server. Do the following:

- Right mouse click onto «computer» and choose «map 1. nettwork drive».
- 2. Write: \\klient.uib.no\felles\mofa\biomic
- 3. Write: uib\username (employees) or student\username

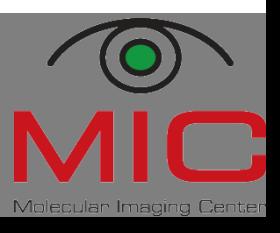

- After running a large scan, the image does not look perfectly stiched!
	- You need to recalibrate the objective! Do the following: 1.
	- 2. Go to live view (press  $+$  on the keyboard). Make sure you see an image on the screen.
	- $3<sub>1</sub>$ Go to calibration-recalibrate objective.
	- Choose auto and click OK  $\mathbf{A}_{\perp}$
	- The stage will now move around automatically. Try a new 5. large scan.

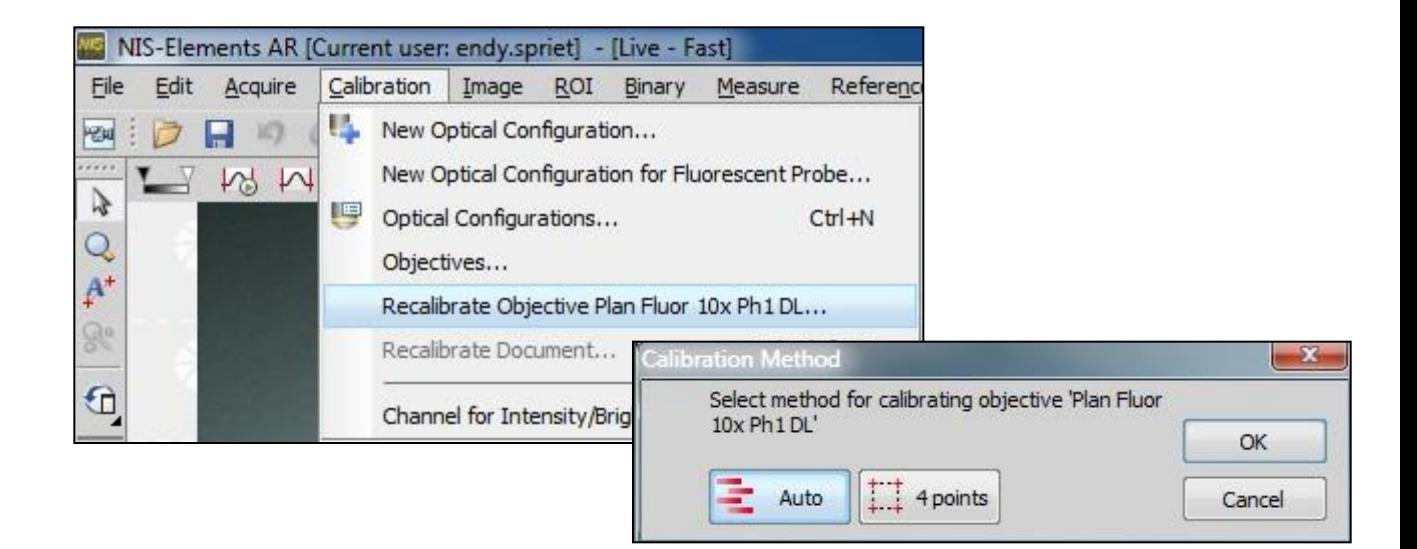

Hege 86698 . Endy 86007

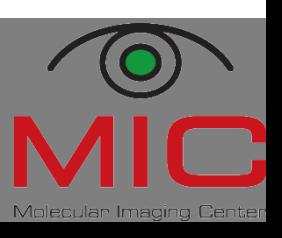

- The ND acquistion window looks different. I can't find all the settings there.
- 1. This does sometimes happen and I don't know why.
- Simply go to applications-define/run ND acquisition. 2.
- 3. You window is now back to normal with all settings available!

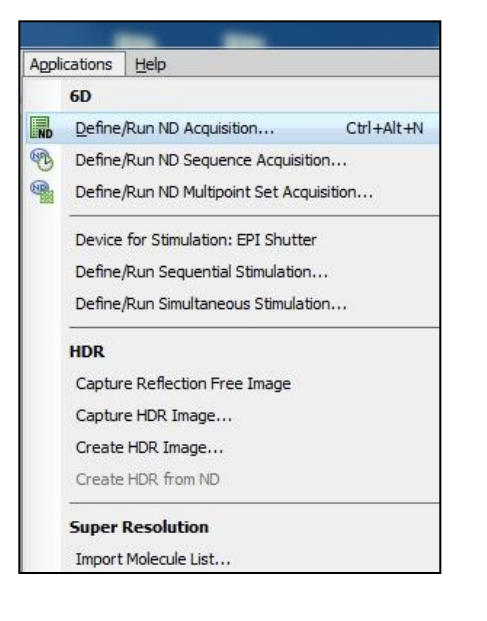

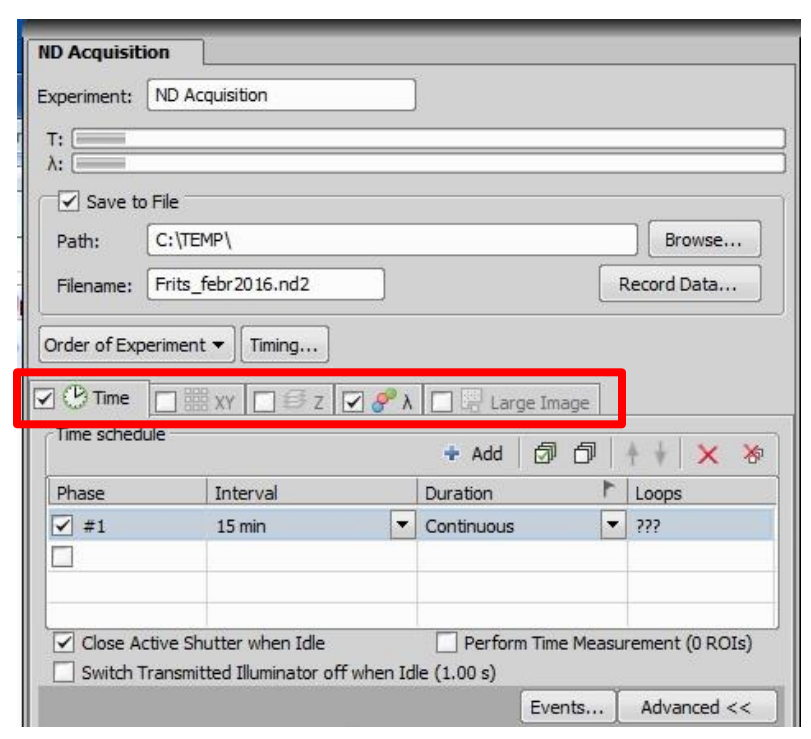

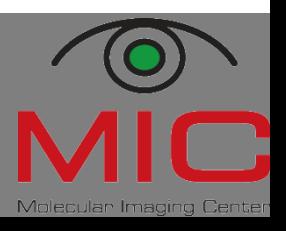

Hege 86698 . Endy 86007

- The brightfield image is dimmer or brighter than I expect. It looked fine on the preview image.
- Most probably you have touched the intensity buttons for the 1. halogen light situated on the control box. This is not saved in the optical setting under camera, but under microscope.
- Notice the red exclamation mark? This indicated the setting  $2.$ has been change. Right-click on the sign and choose «asign currect microscope setting».

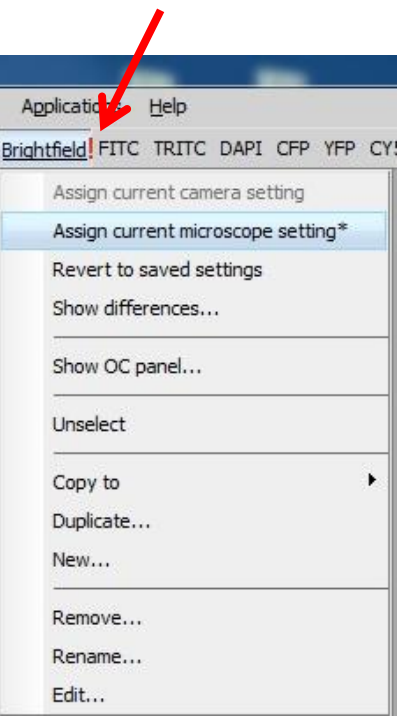

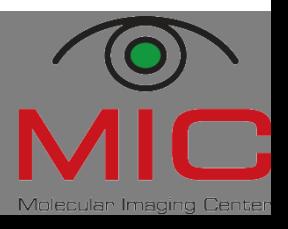

- During my timelapse the halogen light does not come ON or OFF as it should!
- When you run a timelapse you want the halogen light to be 1. turned off after acquisition in order not to create excess heat.
- In the advanced settings you need to find the floowing  $2.$ commands for before and after every time acquisition:

STG\_SetLightState(3,1) and STG\_SetLightState(3,0) The first command turns the halogen light on, the last one turns it off.

Hege 86698 • Endy 86007

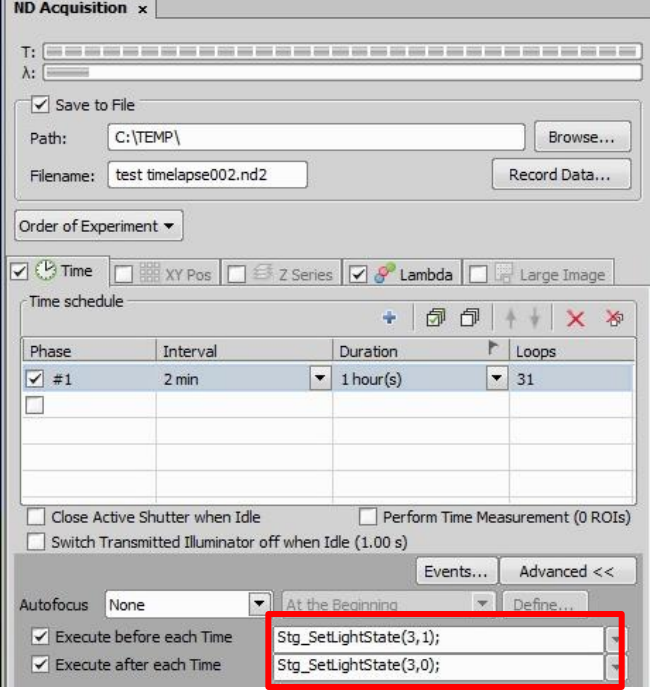

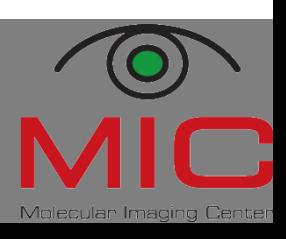

I'm running a tilescan but the first image is darker than the rest!

Our software runs faster than some of the hardware components. This time the image has been acquired before the shutter had time to fully open.

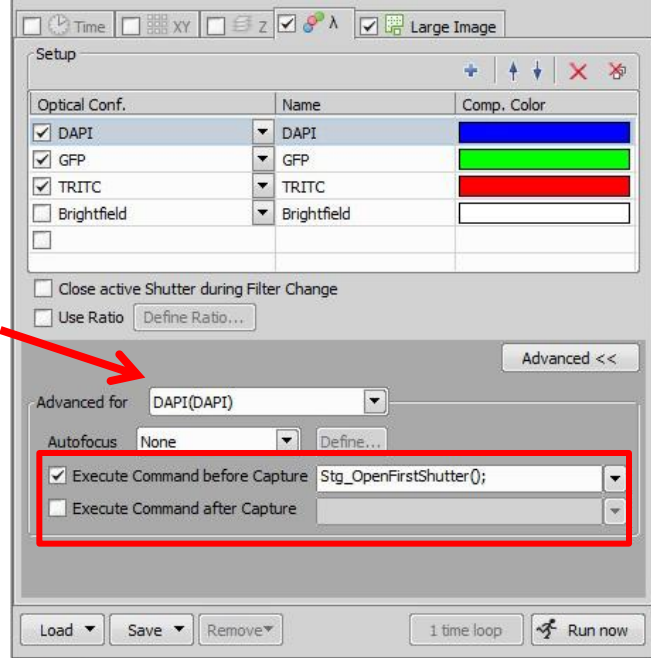

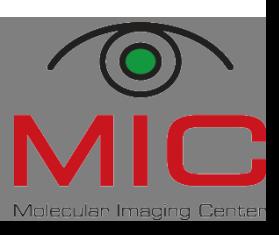

Hege 86698 • Endy 86007